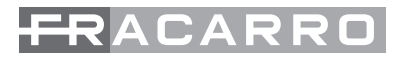

# 3DGFLEX

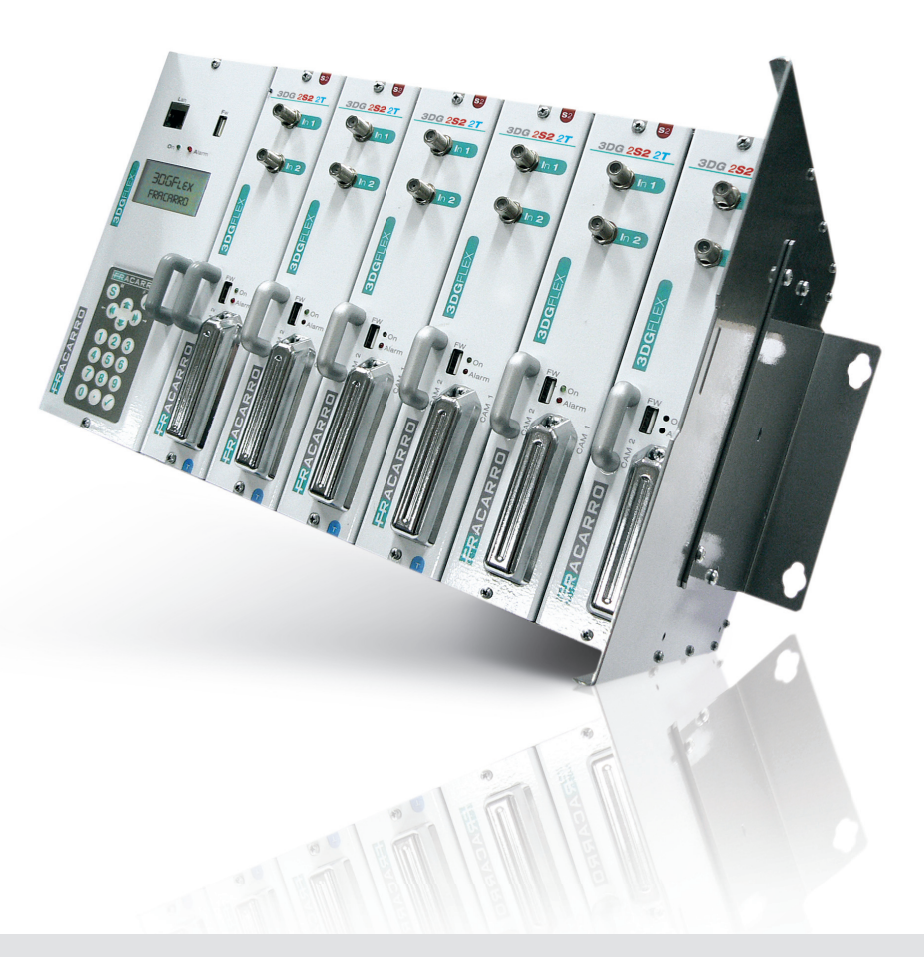

**ISTRUZIONI PER L'USO - OPERATING INSTRUCTIONS INSTRUCTIONS D'EMPLOI - BEDIENUNGSANLEITUNG**

### **1. AVVERTENZE PER LA SICUREZZA**

- L'installazione del prodotto deve essere eseguita da personale qualificato in conformità alle leggi e normative locali sulla sicurezza. Fracarro Radioindustrie di conseguenza è esonerata da qualsivoglia responsabilità civile o penale conseguente a violazioni delle norme giuridiche vigenti in materia e derivanti dall'improprio uso del prodotto da parte dell'installatore, dell'utilizzatore o di terzi.
- L'installazione del prodotto deve essere eseguita secondo le indicazioni d'installazione fornite, al fine di preservare l'operatore da eventuali incidenti e il prodotto da eventuali danneggiamenti.

#### **Avvertenze per l'installazione**

- • Il prodotto non deve essere esposto a spruzzi d'acqua e va pertanto installato in un ambiente asciutto, all'interno di edifici.
- • Umidità e gocce di condensa potrebbero danneggiare il prodotto. In caso di condensa, prima di utilizzare il prodotto, attendere che sia completamente asciutto.
- • Non installare il prodotto sopra o vicino a fonti di calore o in luoghi polverosi o dove potrebbe venire a contatto con sostanze corrosive.
- • L'eccessiva temperatura di lavoro e/o un eccessivo riscaldamento possono compromettere il funzionamento e la durata del prodotto.
- Maneggiare con cura. Urti impropri potrebbero danneggiare il prodotto.
- Lasciare spazio attorno al prodotto per garantire una ventilazione sufficiente.
- • In caso di montaggio a muro utilizzare tasselli ad espansione adeguati allle caratteristiche del supporto di fissaggio.

#### **Messa a terra dell'impianto d'antenna**

- • Il prodotto deve essere collegato all'elettrodo di terra dell'impianto d'antenna conformemente alla norma FN 60728-11
- La vite predisposta per tale scopo è contrassegnata con il simbolo  $\frac{1}{\sqrt{2}}$
- • Si raccomanda di attenersi alle disposizioni della norma EN 60728-11 e di non collegare tale vite (morsetto) (prodotto) alla terra di protezione della rete elettrica di alimentazione.

#### **IMPORTANTE**

- • Non togliere mai il coperchio del prodotto, parti a tensione pericolosa possono risultare accessibili all'apertura dell'involucro.
- In caso di guasto non tentate di riparare il prodotto altrimenti la garanzia non sarà più valida.

 $\triangle$   $\triangle$   $\triangle$   $\triangle$ 

### **2. DESCRIZIONE DEL PRODOTTO**

La centrale 3DGflex è dotata di un cabinet che consente di alloggiare fino ad un massimo di 6 moduli di vario tipo e una unità di controllo che svolge svariate funzioni.

La control unit presente nel primo slot consente infatti di:

- Alimentare fino a 6 schede
- Telealimentare LNB (400mA totali 14V)
- • Programmare la centrale grazie alla tastiera e al display a bordo (solo versione 3DG-BOX)
- • Programmare l'intera centrale da locale o remoto tramite la porta LAN e l'interfaccia web
- • Monitorare i parametri della centrale da locale (solo versione 3DG-BOX) o da remoto tramite la porta LAN e ricevere segnalazioni via mail in caso di anomalie (CONTROLLER HOST incluso)
- Importare ed esportare configurazioni da/verso altre centrali dello stesso tipo tramite: porta USB o memoria del PC
- Verificare visivamente lo stato della centrale grazie ai due led di segnalazione

Il cabinet invece, non si limita esclusivamente all'alloggio fisico dei moduli ma:

- consente il passaggio delle corrette tensioni ai moduli
- • abilita la comunicazione tra i moduli e la control unit per la programmazione e per il moni toraggio da remoto
- permette di riportare in avanti i segnali sintonizzati da altri moduli, utilizzandolo come in gresso aggiuntivo su back panel
- miscela i segnali RF in uscita e li amplifica

Il cabinet inoltre consente di proteggere l'accesso alle connessioni ed alle CAM grazie ad uno sportello di chiusura con chiave ed un guscio protettivo per le CAM.

#### **2.1 CONTENUTO DELL'IMBALLO**

All'interno dell'imballo sono contenuti i seguenti materiali:

- cabinet che consente di alloggiare fino a 6 schede
- • unità di controllo
- • manuale d'uso
- chiave di chiusura sportello
- staffe e viti per il montaggio

#### **2.2 UNITA' DI CONTROLLO (CONTROL UNIT)**

L'unità di controllo è alloggiata nella prima posizione a sinistra del cabinet ed è estraibile con l'apposita maniglia, come un qualsiasi modulo. Prima di estrarla togliere preventivamente le 2 viti di fissaggio e staccare il cavo di alimentazione.

Nella parte frontale della stessa sono integrati: la tastiera alfanumerica e il display LCD per la programmazione base (solo versione 3DG-BOX), 2 led di segnalazione visiva dello stato della centrale, una porta LAN per la programmazione della centrale tramite l'interfaccia web e una porta USB per un rapido aggiornamento del firmware della control unit.

La porta USB inoltre consente di copiare/salvare la configurazione della centrale tramite pen drive o memoria PC.

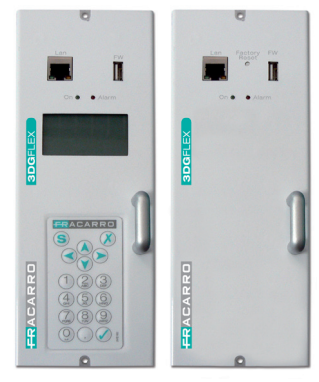

3DG-BOX 3DG-BOX-PC

### **3. INSTALLAZIONE DEL PRODOTTO**

La centrale va installata utilizzando le staffe e le viti fornite in dotazione. Togliere le staffe di montaggio dall'imballo ed estrarre la centrale. Installare le staffe come in Fig. 1 per l'installazione a muro e come in Fig. 2 per l'installazione a pavimento.

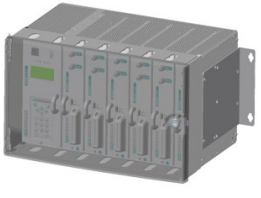

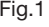

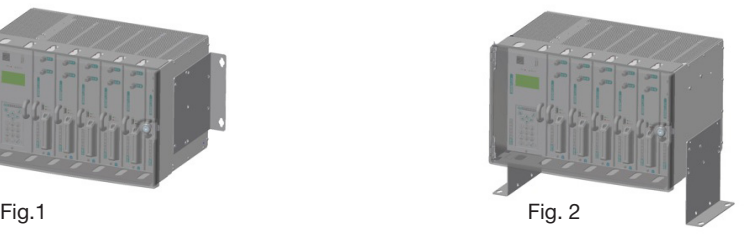

Si preveda lo spazio necessario per l'eventuale scollegamento del cavo di alimentazione e dell'apertura del pannello frontale.

È possibile anche installare la centrale sugli armadi rack da 19'' (Fig. 3) consultare il catalogo Fracarro per quanto riguarda i formati degli armadi.

Per agevolare il raffreddamento mediante convezione naturale si raccomanda di inserire la centrale come da figure e consentire così il flusso d'aria dal basso verso l'alto.

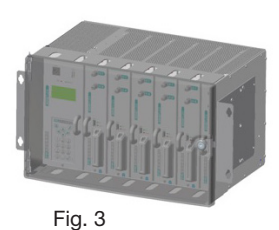

#### **NOTA: Si raccomanda di conservare accuratamente il codice della chiave per evitare problemi in caso di smarrimento.**

#### **3.1 SOSTITUZIONE/INSERIMENTO DEI SINGOLI MODULI**

L'installazione dei singoli moduli va effettuata a centrale spenta. Aprire il pannello frontale della centrale utilizzando la chiave e inserire i moduli come in figura 4.

Per l'inserimento assicurarsi di aver posizionato il modulo nelle due guide plastiche poste rispettivamente in alto ed in basso del rack, in modo da poter effettuare il corretto posizionamento del modulo.

In seguito è necessario far combaciare il connettore F e il connettore multi-polare con i corrispondenti connettori presenti sul rack. Infine effettuare una leggera pressione per assicurare l'aggancio corretto del modulo.

Assicurare successivamente il modulo al cabinet avvitando le 2 viti (nella parte

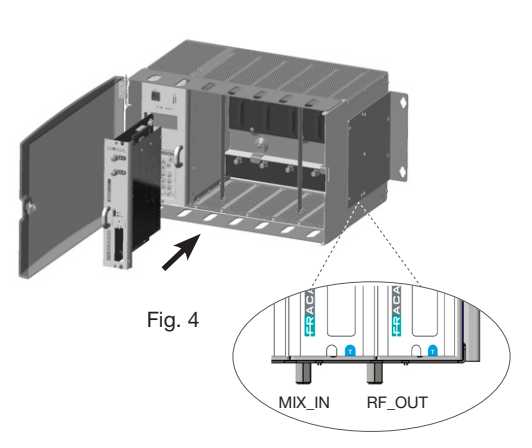

superiore ed inferiore del frontalino del modulo). Completata l'operazione è possibile alimentare la centrale. Per l'estrazione del modulo dal cabinet, una volta spenta la centrale e dopo aver tolto le viti di fissaggio, utilizzare la pratica maniglia in metallo, effettuando una leggera trazione.

#### **4. ISTRUZIONI PER L'UTILIZZO**

- 1. Inserire i moduli nel cabinet come descritto nel precedente paragrafo (3.1).
- 2. Accendere la centrale collegando il cavo di alimentazione e attenderne l'inizializzazione, compare il logo Fracarro sul display (solo per versione 3DG-BOX).
- 3. Solo per versione 3DG-BOX: accedere al menu premendo il tasto √, digitare il codice utente (default 1234) e ripremere √; a questo punto la centrale eseguirà uno scan per la ricerca dei moduli.

 Successivamente sul display comparirà un'indicazione dei moduli trovati nella centrale. Eseguire sucessivamente le operazioni di programmazione indicate ai paragrafi successivi (4.1 e 4.2) e nei manuali dei singoli moduli.

- 4. Verificare il segnale di uscita disponibile al connettore d'uscita della centrale mediante l'utilizzo di un misuratore di campo.
- 5. Collegare al connettore d'uscita TV il cavo della distribuzione.

In alternativa al punto 2 è possibile utilizzare un PC per accedere alla programmazione del modulo tramite interfaccia web (vedi paragrafo 4.3).

In caso di necessità è possibile riportare il modulo ai parametri di fabbrica (vedi istruzioni della control unit).

#### NOTA PER LA VERSIONE 3DG-BOX-PC:

In questa versione di control unit la programmazione avviene soltanto tramite interfaccia web. I parametri di default della parte relativa alla rete lan (indirizzo ip, subnet mask, ecc) sono riportati nel paragrafo 4.2.

E' comunque possibile ripristinare in qualsiasi momento i parametri di default agendo nell'apposito pulsante "Factory Reset".

Si tenga presente che la control unit, una volta alimentata, necessita di qualche minuto per eseguire il boot, si prega di fare riferimento allo stato dei led per riconoscere lo stato della centrale.

ATTENZIONE: in questa condizione la lingua di default è l'inglese.

Dopo un reset default potrebbe essere necessario ri-programmare i parametri, perché quelli di fabbrica potrebbero non coincidere con quelli desiderati.I due led frontali (rosso e verde) della contol unit, segnalano varie funzioni relative allo stato del modulo (acceso, in allarme, in blocco, in fase di boot e in fase di programmazione). Di seguito una tabella riassuntiva utile all'interpretazione delle segnalazioni luminose.

#### **STATI LED PROCEDURA AVVIO**

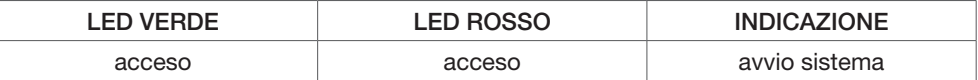

#### **STATI LED SISTEMA PRONTO**

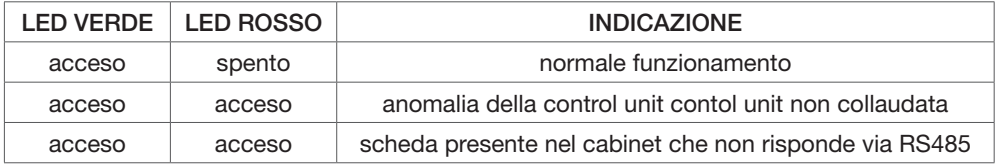

### **4.1 PROGRAMMAZIONE BASE DA TASTIERA (solo per versione 3DG-BOX)**

La control unit è programmabile tramite tastiera a bordo. Per accedere al menu di programmazione premere il tasto V e inserire il codice utente (default 1234) e ripremere il tasto V. Per cambiare la lingua del menu della centrale accedere al menu principale della control unit "LINGUA" e selezionare la lingua desiderata con il tasto √.

ATTENZIONE: verificare che il segnale in ingresso sia agganciato (tramite segnalazione led o da menu programmi) prima di procedere al salvataggio della configurazione da tastiera a bordo con il tasto S.

Un salvataggio dei parametri effettuato con ingresso momentaneamente non agganciato, causa la perdita dell'intera configurazione dei mux in uscita che utilizzano programmi di quell'ingresso. Per tutte le attività di programmazione e per l'interpretazione dei menu di programmazione indicati nei flowchart seguenti fare riferimento alla legenda riportata in seguito:

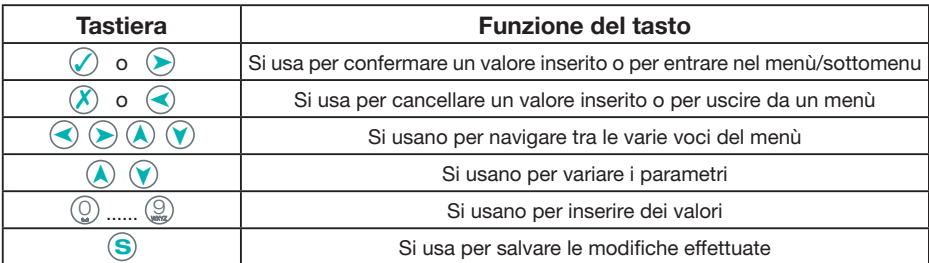

**IMPORTANTE: Per salvare i parametri impostati occorre premere il tasto S. Se non si preme il tasto entro 5 minuti dall'ultima modifica i dati impostati verranno persi e verranno ripristinati i valori precedenti.**

## **RACARR**

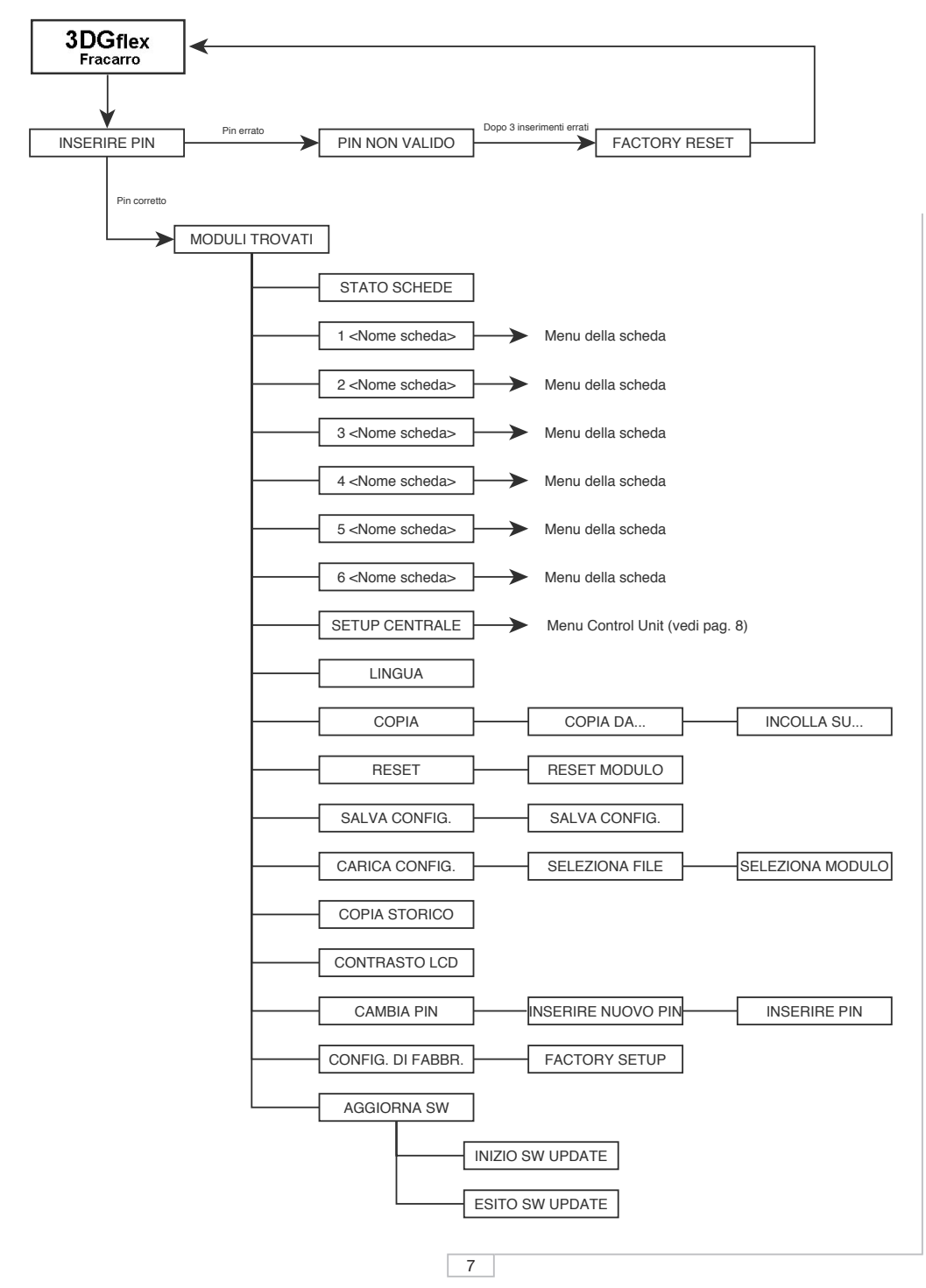

## **RACARR**

**ITALIANO**

**TALIANO** 

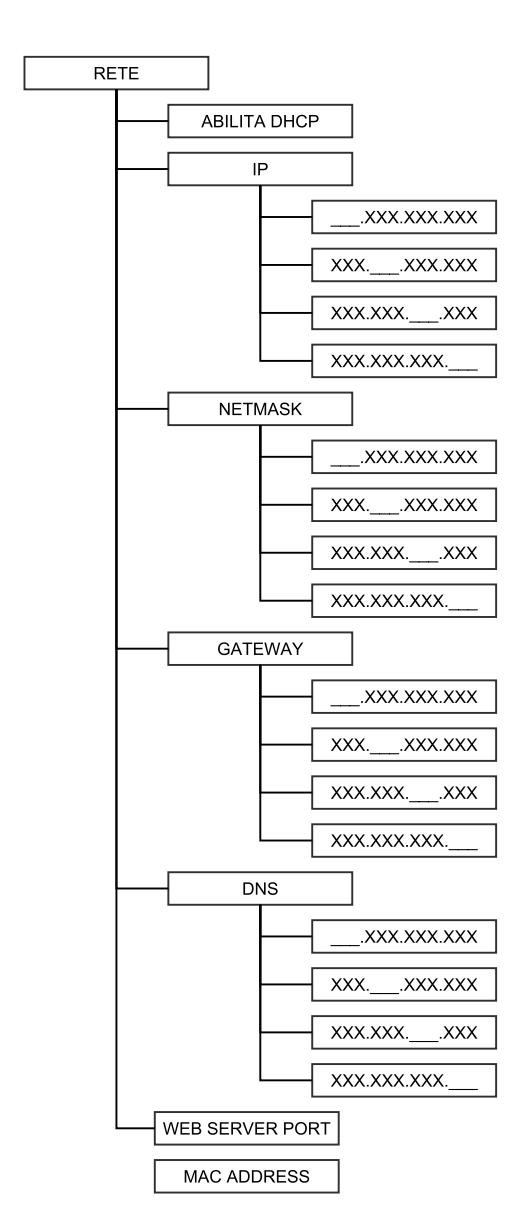

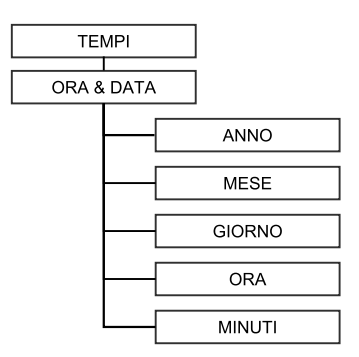

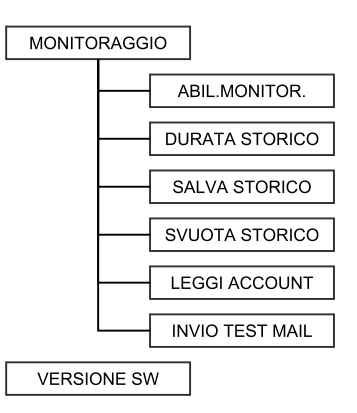

Stato schede: viene visualizzato lo stato delle schede della centrale:

- • V : scheda presente che funziona correttamente
- • E : scheda presente che non funziona correttamente (errore su scheda)
- B: scheda presente in aggiornamento
- : scheda non presente

Abilita DHCP: permette di abilitare/disabilitare il DHCP, funzione per l'assegnazione automatica dell'indirizzo IP dalla rete.

I menu: Mostra IP, Mostra Netmask, Mostra Gateway, Mostra DNS e Web Server Port permettono di visualizzare i parametri di rete impostati sulla centrale. Di default i parametri di rete sono i seguenti: IP: 192.168.0.2

Netmask: 255.255.255.0

Gateway: 192.168.0.1

DNS: 8.8.8.8

Web Server Port: 80

ATTENZIONE: Dopo un reset default della centrale i valori ritornano quelli impostati in fabbrica.

I successivi menu: Imposta IP, Imposta Netmask, Imposta Gateway e Imposta DNS permettono invece di impostare dei nuovi paramertri di rete.

Mac Address: consente di visualizzare l'indirizzo che identifica in modo univoco il dispositivo Mostra Ora & Data: permette di visualizzare ora e data impostate sulla centrale.

I successivi menu invece permettono di impostare i parametri del timer della centrale: anno, mese, giorno, ora, minuti.

Abilita monitoraggio: permette di abilitare/disabilitare il monitoraggio dei vari parametri della centrale da locale o da remoto tramite la porta LAN e ricevere segnalazioni via mail in caso di anomalie grazie al CONTROLLER HOST incluso nell'unità di controllo.

È possibile quindi per ogni modulo impostare dei range di valori che consentano di verificare il corretto funzionamento della centrale e segnalare eventuali anomalie (es. momentanea perdita di qualità del segnale in ingresso).

Tempo monitoraggio: permette di impostare ogni quanto tempo (in minuti) avviene il monitoraggio dei parametri impostati.

Leggi Account: permette di leggere l'indirizzo e-mail al quale verrà spedito il messaggio di allarme/anomalie.

Invio Test Mail: permette di inviare una mail di prova per testare il corretto funzionamento del monitoraggio.

Storico Mail: permette di memorizzare il numero di mail di allarme inviate.

Svuota Storico: permette di svuotare la memoria "Storico mail".

I 2 menu successivi consentono rispettivamente di visualizzare informazione circa l'indirizzo e la versione del firmware della centrale.

Lingua: permette di impostare la lingua di visualizzazione dei menu della centrale.

Copia: permette di copiare la configurazione di un modulo ad un altro modulo della centrale. Reset: permette di resettare singolarmente i vari moduli della centrale compresa la control unit. Selezionando l'opzione "tutti i moduli" la centrale esegue un reset generale.

9

## ACARR

Salva configurazione: permette di copiare la configurazione di ogni singolo modulo o di tutti i moduli insieme ("tutti i moduli") su una pen drive in formato .XML. Inserire la pen drive nella porta USB della control unit prima di salvare la configurazione.

Carica configurazione: permette di caricare la configurazione di ogni singolo modulo o di tutti i moduli insieme ("tutti i moduli") da un file in formato XML precedentemente salvato su una pen drive.

Contrasto LCD: permette di regolare il contrasto per una visione migliore del display.

Cambia PIN: permette di cambiare il codice PIN (default 1234) per accedere alla programmazione della centrale.

Configurazione di fabbrica: permette di riportare la centrale ai valori impostati in fabbrica, ogni singolo modulo o la centrale completa ("tutti i moduli").

Aggiorna Firmware: permette di aggiornare il firmware della control unit da file caricato su pen drive.

### **4.2 PROGRAMMAZIONE TRAMITE INTERFACCIA WEB**

Si riportano di seguito i passi da seguire per il collegamento da effettuare per la programmazione della centrale via web.

(NOTA: l'interfaccia WEB potrebbe subire variazioni in funzione della versione Firmware caricata nel modulo).

La procedura da eseguire è la seguente:

1. Nella control unit della centrale 3DGflex modificare l'indirizzo IP impostandone uno appartenente alla stessa sottorete di quello impostato nelle proprietà della scheda di rete locale del PC (solo per versione 3DG-BOX). Ad esempio:

 a. Parametri impostati nelle proprietà della scheda di rete del PC

 IP: 192.168.0.3 SUBNET MASK: 255.255.255.0 GATEWAY: 192.168.0.1

 b. Parametri da impostare nella control unit (pre-impostati di default)

 IP: 192.168.0.2 SUBNET MASK: 255.255.255.0 GATEWAY: 192.168.0.1

Nella versione 3DG-BOX-PC la programmazione avviene soltanto via web, per modificare le impostazioni di rete è ovviamente necessario effettuarlo via web, quindi al primo collegamento si dovranno utilizzare i parametri di default sopra riportati.

- 2. Collegare il PC al modulo per mezzo di un cavo RJ-45 di CAT-5E;
- 3. Avviare il browser internet (browser consigliati: Google Chrome, Mozilla);
- 4. Digitare nella barra degli indirizzi l'indirizzo IP associato alla 3DGflex; verrà visualizzata la HOME PAGE seguente.

NOTA: per accedere all'interfaccia web è necessario autenticarsi una sola volta inserendo il nome utente e la password di default.

- Username  $\rightarrow$  admin
- Password  $\rightarrow$  1234 (stessa password per accedere alla programmazione dalla tastiera a bordo centrale)

**ITALIANO**

**ITALIANC** 

**Come prima cosa selezionare la lingua per i menu dell'interfaccia WEB (Inglese, Italiano, Francese e Tedesco)**. In questo menu è visibile lo stato generale della centrale 3DGflex.

Il primo modulo sempre presente è la control unit 3DG-CU, gli altri moduli dalla posizione 1 alla 6 possono essere presenti o non presenti <pericolo rosso>. Se presenti, in questa schermata viene riportato lo stato dei vari modulo.

Nello specifico il modulo unità di controllo riporta:

- $\bullet$  il simbolo  $\checkmark$  se funziona correttamente
- $\mathsf{id}$  simbolo  $\blacktriangle$  in caso di memoria guasta: in questo caso è sconsigliato tenere attivo il monitoraggio per non saturare la poca memoria residua.

FRACARRO

Sotto il nome del modulo unità di controllo (3DG-CU) viene riportata la relativa versione hardware e software.

Selezionando con un click del mouse l'unità di controllo 3DG-CU, si accede alla seguente schermata:

Nel menu configurazione è possibile impostare i principali parametri della centrale e di rete. Nella prima parte "impostazione impianto" è possibile impostare:

- il nome dell'impianto scrivendolo nell'apposito spazio (3DGflex system di default)
- il contrasto del display LCD con le apposite freccet te di incremento/decremento (scala di valori da 1 a 16)

È anche possibile visualizzare la versione software dell'unità di controllo.

#### **Configurazione**

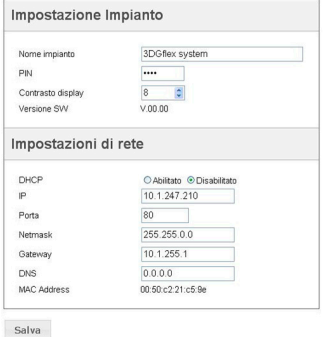

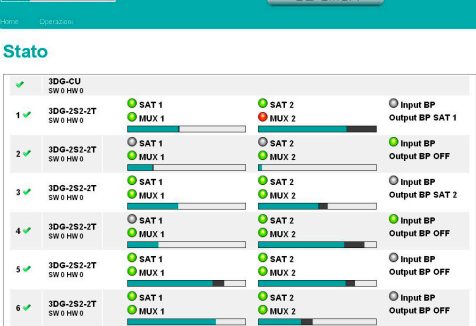

Nella seconda parte "impostazioni di rete" invece, è possibile abilitare o disabilitare il DHCP (funzione per l'assegnazione automatica dell'indirizzo IP dalla rete) e impostare dei nuovi parametri di rete scrivendoli direttamente negli appositi spazi: IP, Porta, Netmask, Gateway e DNS.

È inoltre possibile visualizzare il MAC Address che identifica in modo univoco il dispositivo **NB per rendere effettive le modifiche è necessario cliccare sul pulsante "Salva"** 

Dalla barra delle opzioni in alto in verde selezionando "monitoraggio" - "configurazione" si accede alla seguente schermata:

Nel menu configurazione monitoraggio si possono impostare tutti i parametri relativi al monitoraggio della centrale. È diviso in 3 parti: Impostazioni di monitoraggio, Impostazioni data e ora, Impostazioni Email.

**Abilitazione monitoraggio**: permette di abilitare e disabilitare la funzione di monitoraggio

**Salvataggio su file di log**: permette di abilitare e disabilitare il salvataggio su un file del monitoraggio.

**Durata file di log:** permette di configurarne la durata.

**Il pulsante svuota** permette invece di cancellare gli eventi di monitoraggio dal file di log

### **Configurazione Monitoraggio**

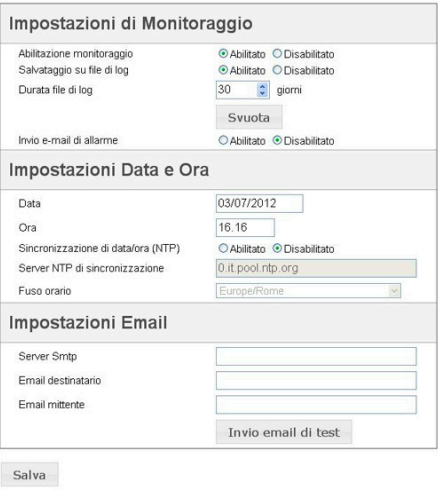

**Invio e-mail di allarme**: permette di abilitare e disabilitare l'invio di una mail di allarme nel caso che uno o più parametri escano dal normale range di funzionamento impostato.

**Data**: permette di impostare la data della centrale scrivendola direttamente nell'apposito spazio

**Ora**: permette di impostare l'ora della centrale scrivendola direttamente nell'apposito spazio **Sincronizzazione di data e ora (NTP)**: permette di abilitare o disabilitare la sincronizzazione della data e dell'ora della centrale con quelle di un apposito server.

**Server NTP di sincronizzazione**: permette di impostare l'indirizzo del server utilizzato per la sincronizzazione della data e ora della centrale (default: 0.it.pool.ntp.org)

**Fuso orario**: permette di impostare il fuso orario del Paese di installazione

**Server Smpt**: permette di impostare l'indirizzo del server di appoggio per la funzione invio mail di monitoraggio, scrivendolo direttamente nell'apposito spazio.

**Email destinatario**: permette di impostare l'indirizzo email al quale verrà inviato il messaggio di monitoraggio.

**Email mittente**: permette di impostare l'indirizzo email dal quale verrà inviato il messaggio di monitoraggio (default 3dg\_flex@fracarro.com).

È inoltre possibile inviare, cliccando sull'apposito pulsante "invio mail di test", una mail di prova per verificare il funzionamento della funzione di posta elettronica.

#### **NB per rendere effettive le modifiche è necessario cliccare sul pulsante "Salva"**

Dalla barra delle opzioni in alto in verde selezionando "Configurazione"→ "Monitoraggio" → "Storico" si accede alla seguente schemata:

#### **Storico**

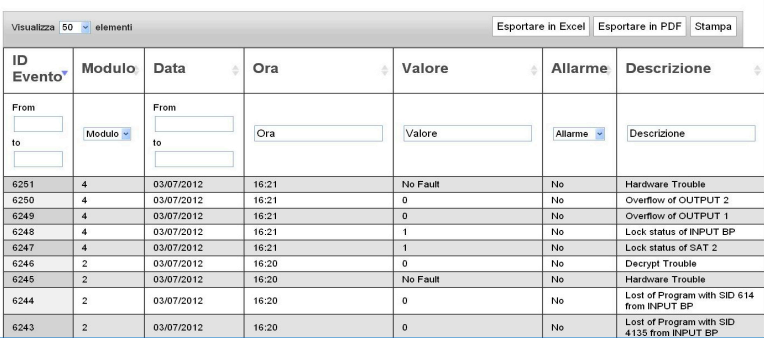

Da questa finestra è possibile visualizzare e ricercare lo storico degli eventi rilevati nel monitoraggio.

È infatti riportato l'ID dell'evento, il relativo modulo, la data, l'ora, il valore, se genera un allarme o no e la descrizione dell'evento.

È anche possibile esportare lo storico in formato Excel, PDF o stamparlo direttamente.

Le successive operazioni di "salva configurazione" e "carica configurazione" si possono applicare simultaneamente a tutti i moduli se l'accesso ai relativi menu avviene dalla home page  $\rightarrow$  operazioni.

Se invece l'accesso a queste funzioni avviene dall'interno di un singolo modulo (es. contol unit) è possibile eseguire queste operazioni solo per quel relativo modulo.

Dalla barra delle opzioni in alto in verde selezionando "operazioni" $\rightarrow$  "salva configurazione"  $\rightarrow$ "su file" / "su chiave USB" si accede per esempio alla schermata a lato, dove è possibile scegliere il modulo la cui configurazione salvare su file sul PC o su chiave USB.

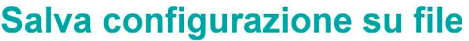

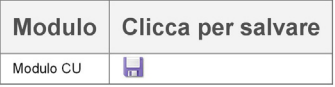

Dalla barra delle opzioni in alto in verde selezionando "operazioni"→ "carica configurazione" → "da file"/ "da chiave USB" si accede per esempio alla seguente schermata:

## Carica configurazione da file

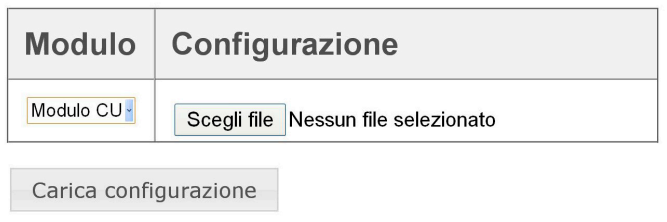

Da questa finestra è possibile selezionare il modulo sul quale caricare una configurazione precedentemente salvata su un file sul PC o su una chiave USB. Quindi si deve scegliere il file (scegli file) con la configurazione salvata e una volta selezionato caricare la configurazione (carica configurazione).

Dalla barra delle opzioni in alto in verde selezionando "operazioni"→ "factory default" o "operazioni"→ "riavvia" è possibile rispettivamente: riportare ai parametri impostati in fabbrica o riavviare il modulo.

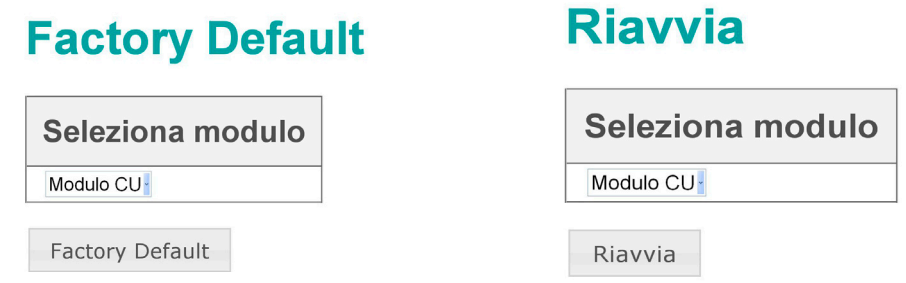

#### **4.3 GESTIONE DELLA CENTRALE MEDIANTE CONNESSIONE REMOTA**

PREMESSA: per poter gestire la centrale 3DGflex da una postazione remota (via internet) è indispensabile conoscere esattamente la struttura della rete nella quale viene inserita. Eventuali dispositivi quali switch di rete, firewall e server proxy (hardware o software), configurazioni o regole di indirizzamento e tabelle di routing potrebbero compromettere la corretta gestione dell'apparato dalla postazione remota.

Tutte queste impostazioni locali saranno demandate all'amministratore della rete dove verrà installato il modulo.

È possibile interrogare tutti i moduli appartenenti alla centrale attraverso la rete WAN (internet):

• per monitorare il corretto funzionamento;

• per effettuarne la riprogrammazione da remoto.

Tali operazioni sono possibili solamente dopo aver configurato i moduli secondo quanto indicato nelle relative istruzioni d'uso ed avere correttamente inserito la centrale nella rete locale LAN.

I passi da seguire per poter gestire da remoto la centrale 3DGflex sono i seguenti:

- 1. Affinché ogni singolo modulo della centrale sia visibile dalla rete WEB, creare il corretto re-indirizzamento della centrale mediante l'impostazione delle opportune regole NAT/PAT nel router;
- 2. mediante browser internet (ad es. Google Chrome, Mozilla Firefox, ecc.) richiamare l'in dirizzo IP pubblico statico associato al router seguito dal numero della porta associata al modulo da gestire.

NOTA: Se l'indirizzo IP del router è dinamico, lo si può associare ad un DNS dinamico rivolgendosi ad un servizio di host (per esempio http://www.dyndns.com/).

3. dopo essersi autenticati (inserimento di username e password) effettuare le verifiche o le riprogrammazioni necessarie.

**I**MPORTANTE: per gli aspetti legati alla sicurezza informatica tutte le precauzioni per l'accesso alla programmazione da remoto della centrale 3DGflex sono a carico dell'amministratore della rete (ad es.accesso limitato ad alcuni PC di configurazione, ecc.).

#### **4.4 AGGIORNAMENTO FIRMWARE**

La control unit è aggiornabile sul campo caricando il firmware, precedentemente salvato su una memoria USB, direttamente sul modulo tramite la porta USB dello stesso (vedi flowchart di programmazione).

In alternativa è possibile effettuare un aggiornamento via web, caricando il firmware salvato sul pc oppure inserendo la chiavetta usb nella porta presente nel modulo (versioni 3DG-BOX e 3DG-BOX-PC), da interfaccia web si potrà selezionare se il firmware che si desidera caricare è salvato sul pc o inserito nella porta usb.

IMPORTANTE: non togliere la memoria USB durante l'aggiornamento in quanto questa operazione potrebbe causare il blocco della scheda.

Per reperire l'ultimo firmware e le istruzioni per l'aggiornamento, si faccia riferimento alla sezione "software aggiornamento" del nostro sito internet www.fracarro.it.

#### **5. SPECIFICHE TECNICHE**

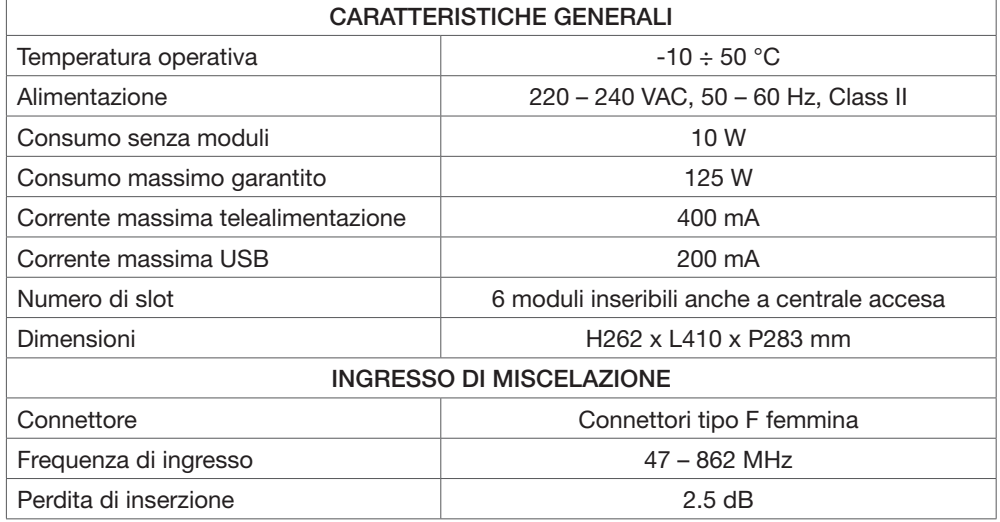

#### **6. CONFORMITA' ALLE DIRETTIVE EUROPEE**

Fracarro Radioindustrie SpA dichiara che il prodotto è conforme alle seguenti norme armonizzate: EN 50083-2, EN 60065 ed è quindi conforme ai requisiti essenziali delle seguenti direttive (comprese tutte le modifiche applicabili):

- 2004/108/EC, Direttiva Compatibilità Elettromagnetica (EMC)

- 2006/95/EC, Direttiva Bassa Tensione (LVD)

Le informazioni riportate in questo manuale sono state compilate con cura, tuttavia Fracarro Radioindustrie S.p.A. si riserva il diritto di apportare in ogni momento e senza preavviso, miglioramenti e/o modifiche ai prodotti descritti nel presente manuale. Consultare il sito www.fracarro.com per le condizioni di assistenza e garanzia.

### **1. SAFETY RECOMMENDATIONS**

- The product can only be installed by qualified personnel in compliance with local safety laws and regulations. Fracarro Radioindustrie is free from all civil and criminal responsibility due to breaches of the current legislation derived from the improper use of the product by the installer, user or third parties.
- The product must be used in full compliance with the instructions given in this manual, in order to protect the operator against all possible injury and the product from being damaged.

#### **Installation warnings**

- The product must not be exposed to water drips and must be installed indoors inside in dry places.
- Damp and condensation drops could damage the product. Consequently always wait for the product to be perfectly dry before use.
- Do not install the product above or close to sources of heat, in dusty atmospheres or when it could be exposed to corrosive substances.
- • High temperatures or overheating could compromise the product functions and life.
- Handle with care. Knocks could damage the product.
- • Leave plenty of space around the product to ensure sufficient ventilation.
- • If you wall-mount the product, use expansion anchors that are suitable for the characteristics of the support bracket.

#### **Earthing the antenna**

- The product must be connected to the antenna line earth electrode in compliance with the EN60728-11 standard.
- The earth screw is indicated with the symbol
- It is important to observe the dispositions of the EN60728-11 standard and not connect this screw (terminal) (product) to the power supply earth line.

#### **IMPORTANT**

- Never remove the product cover: dangerous powered components could be accessible when the casing is opened.
- In case of a malfunction, do not attempt to repair the product because this would invalidate the guarantee.

### **2. PRODUCT DESCRIPTION**

The 3DGflex headend is equipped with a cabinet that can contain up to 6 different modules and a control unit that performs various functions.

The control unit is located in the first slot and performs the following:

- Feeds up to 6 cards
- Power supplies the LNB (400mA total 14V) remotely
- Programs the headend by means of its keyboard and display (only for 3DG-BOX version)
- Programs the headend either locally or remotely by the LAN port and the Web interface
- Monitors the parameters (only for 3DG-BOX versione) of the headend locally or remotely by the LAN port and receives signalization via email in the event of failures (CONTROLLER HOST included)
- Imports and exports the configurations from/to other headends of the same type by a USB port or PC memory.
- Shows the status of the headend by means of two LEDs.

The cabinet houses the modules and performs the following:

- Allows the passage of correct voltage among the modules
- Enables the communication between the modules and the control unit for programming and monitoring remotely
- Helps to bring forward the progress of signals tuned by other modules, utilizing it as an additional input on the back panel.
- Mixes the RF output signals and amplifies them.

The cabinet also keeps and protects the connections to the CAM units as it can be locked by a key.

### **2.1 PACKAGING CONTENTS**

The packaging contains the following materials:

- a cabinet that keeps up to 6 cards
- a control unit
- user's manual
- Keys to lock the cabinet door
- brackets and screws for assembly.

### **2.2 CONTROL UNIT**

The control unit is positioned in the first left slot of the cabinet and can be removed by means of its handle like all the other modules. Before removing the control unit, remove the 2 fixing screws and unplug the power cable.

The front side of the control unit contains the keyboard and the LCD display for basic programming (only 3DG-BOX version), 2 signalization LEDs that show the control unit's status (see paragraph 4), a LAN port for programming the control unit through the web interface and a USB port to quickly update the control unit's firmware.

The USB port allows copying/saving of the control unit's configuration by a pen drive or a PC memory.

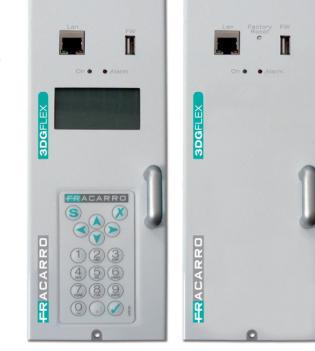

3DG-BOX 3DG-BOX-PC

### **3. INSTALLATION OF THE PRODUCT**

The headend must be installed by using the supplied brackets and screws. Remove the brackets from the packaging and extract the headend. Install the brackets as shown in Fig. 1 if you want to install the unit to the wall; see fig. 2 if you want to install the unit on the floor.

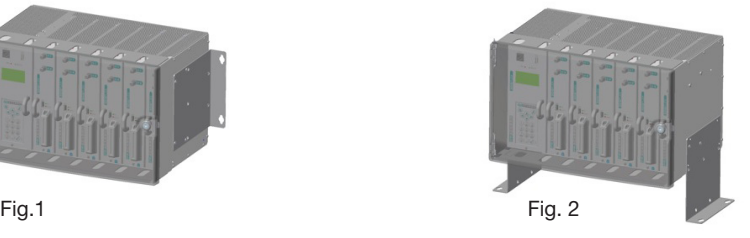

Leave some gaps for disconnecting the power cable and opening the front panel.

The headend can be installed on 19" rack cabinets (see Fig.

3). See the Fracarro Catalog to know more about the sizes of the cabinets.

To favor natural cooling, we recommend inserting the headend as shown in the figure so that air can flow from down to up.

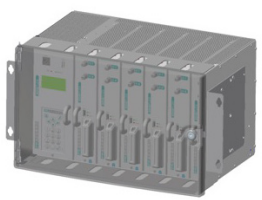

Fig. 3

### **NOTE: Keep the key code to avoid troubles if you lose the key.**

## **ACAR**

#### **3.1 REPLACEMENT/INSERTION OF THE MODULES**

Each module must be inserted when the headend is off. Open the front panel of the headend, using the key and inserting the modules as shown in Figure 4.

For correct positioning, make sure that the module slides into the two plastic guides at the bottom and top of the rack.

Then match the F connector and the multi-polar connector to the connectors on the rack. Gently press it to make sure the module is locked. Now fix the module to the cabinet with 2 screws (at the upper and lower front of the module). After performing this operation, the headend can be power supplied. To remove the module from the cabinet, switch the headend off, remove the screws and pull it by holding the metal handle.

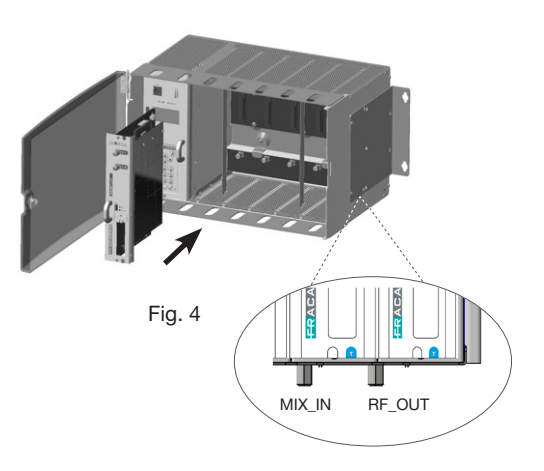

#### **4. OPERATING INSTRUCTIONS**

- 1. Insert the module into the cabinet as described in the previous paragraph (3.1).
- 2. Plug in the cord and switch the headend ON; wait for the headend initialization: the Fracarro logo is displayed (only for 3DG-BOX version).
- 3. Only for 3DG-BOX version: press the  $\sqrt{k}$  key and enter the menu; enter the user's code (1234 by default) and press  $\sqrt{a}$  again.

 Now the headend will scan and find the present modules.

 The display will show the modules that have been found in the headend.

 Now you can program the unit as specified within the following paragraphs (i.e. 4.1 and 4.2) and in the manuals of each module.

- 4. Check the output signal at the output connector of the headend with a field meter.
- 5. Connect the distribution cable to the TV output connector.

Alternatively to item 2, you can use a PC to program the module by web interface (see paragraph 4.3).

The module can be reset to default parameters (see the control unit's instructions).

#### NOTE FOR 3DG-BOX-PC VERSION

The settings with this sort of control unit takes place just through web interface.

Lan network default parameters (IP address, subnet mask and gateway) are displayed on paragraph 4.2.

It's of course possible to restore default parameters by pressing "Default reset" key on control unit. Be carefull that everytime the control unit is powered, it needs some minutes in order to make boot process.

Please refer to led status in order to recognize when control unit is ready.

**ENGLISH**

ENGLISH

ATTENTION: the default language is English. After resetting, you can set the parameters again as default parameters might not meet your needs.

The two front LEDs (red and green) of the control unit indicate the module status (i.e. ON, under alarm, under lockage, under booting or programming). The following table helps understand the luminous signalizations.

#### **LED STATUS – START UP**

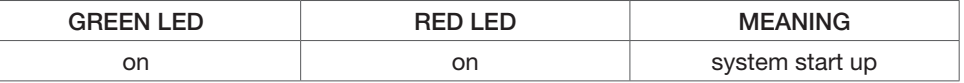

#### **LED STATUS – SYSTEM READY**

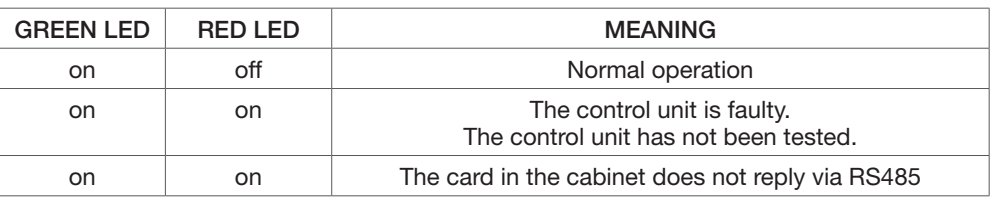

#### **4.1 PROGRAMMING FROM KEYBOARD (only for 3DG-BOX version)**

The control unit can be programmed by the keyboard. Press the V key and enter the menu; enter the user's code (1234 by default) and press V again. To change the language of the menu, enter the main menu "LANGUAGE" and use the V key to select the language. ATTENTION: make sure that the input signal is locked (see LEDs or program menu) before saving the configuration by pressing the S key on the keyboard.

If the parameters are saved when the input is unlocked, the whole configuration of the output MUXs, which use the programs of that input, will be lost.

For programming and understanding the programming menus indicated in the following flowcharts, refer to the following table:

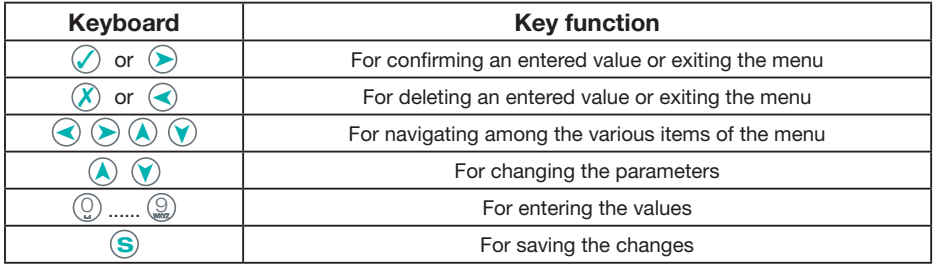

**IMPORTANT: press the S key to save the set parameters. If the key is not pressed within 5 minutes from the last modification, the set data will be lost and the previous values will be restored.**

## **RACARR**

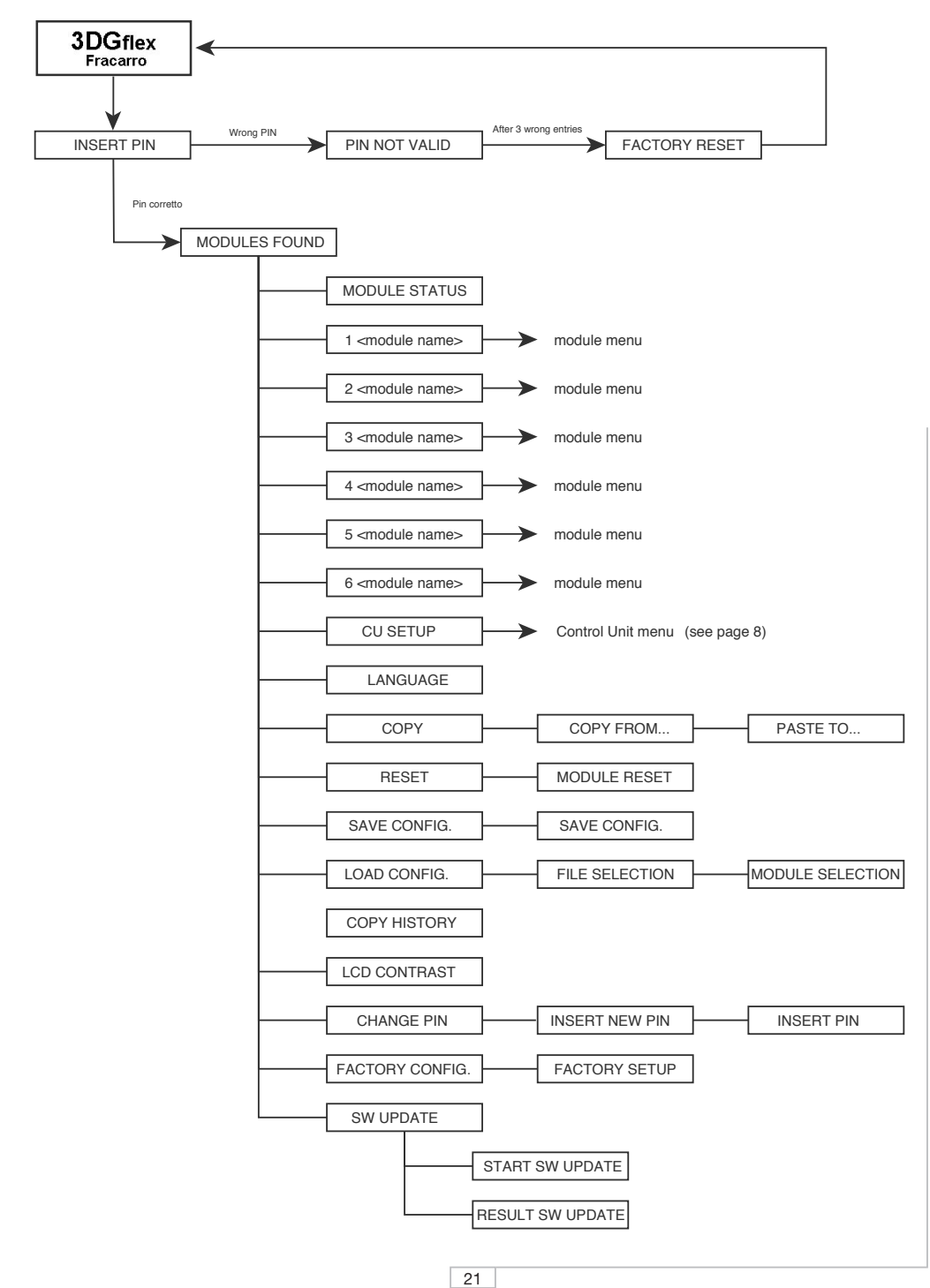

**ENGLISH ENGLISH**

## **RACARR**

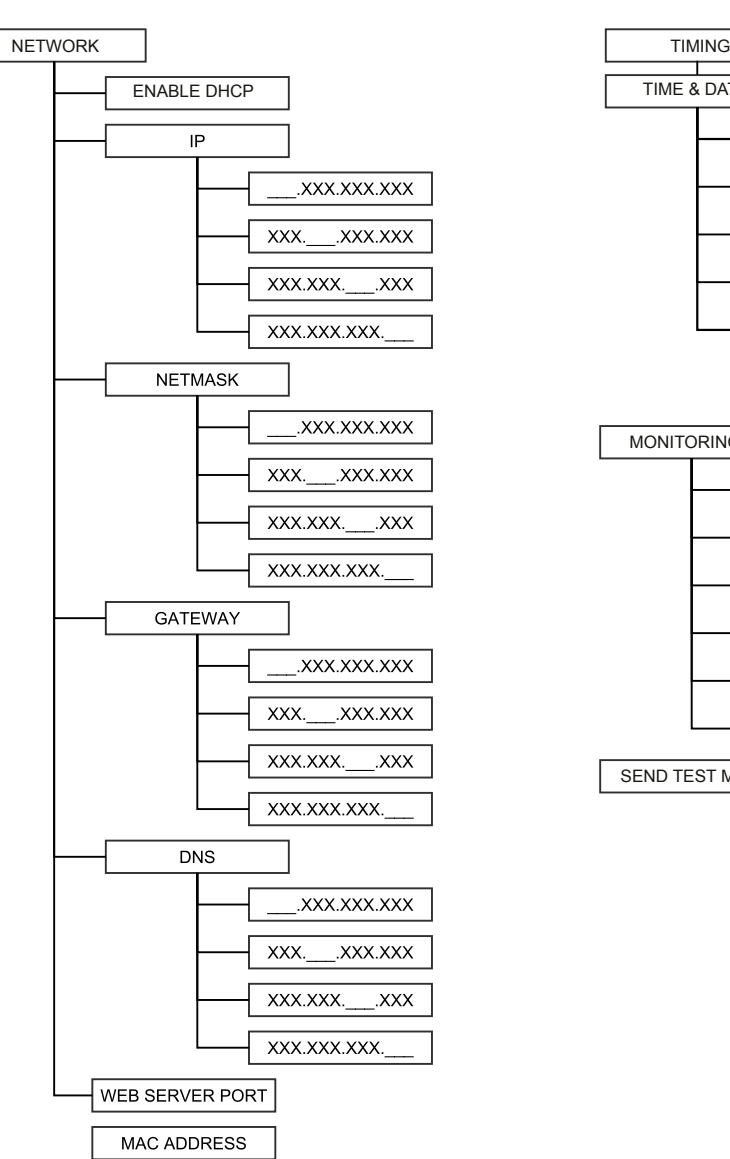

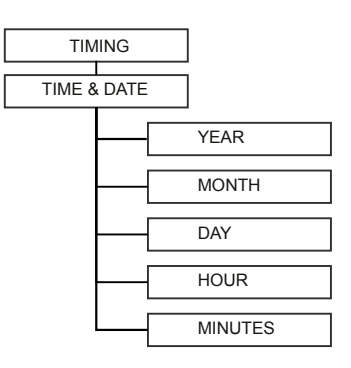

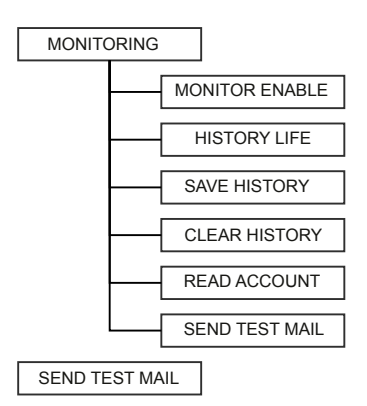

22

## $\mathbf{\mathsf{F}}$   $\mathbf{\Delta}$

#### Card status: shows the status of the headend's cards

- V: the card is present and works correctly
- $E$  : the card is present and does not work correctly (card faulty)
- **B: card under updating**
- : card missing

Enable DHCP: enable/disable the DHCP, this function automatically assigns the IP address from the network.

From the menus, such as Show IP, Show Netmask, Show Gateway, Show DNS and Web Server Port, you can see the headend set parameters.

By default, the network parameters are as follows: IP: 192168.0.2 Netmask: 255.255.255.0 Gateway: 192.168.0.1 DNS: 8.8.8.8 Web Server Port: 80 ATTENTION: After a default reset of the headend, the values will be those set by the factory.

From the following menus, such as Set IP, Set Netmask, Set Gateway and Set DNS, you can set the new network parameters.

Mac Address: for displaying the address that identifies the specific device.

Shows Time & Date: for displaying time and date set in the headend. From the other menus, you can set the parameters of the headend's timer such as year, month, day, hour, minutes.

Enables monitoring: for enabling/disabling the monitoring of the various headend parameters either locally or remotely by the LAN port as well as receiving signalization by email if there are anomalies that are detected by the CONTROLLER HOST included in the control unit.

Therefore, a range of values can be set in each module; these values allow the user to check the correct operation of the headend and they signalize anomalies, if any (i.e. a temporary loss of quality of the input signal).

Monitoring time: for setting the frequency (in minutes) of the monitoring of set parameters. Read Account: for reading an email address where the alarm/anomaly message will be sent. Send Test e-mail: for sending a test email to check the correct operation of monitoring Email Historical: for memorizing the number of alarm emails that have been sent.

Empty Historical: for emptying the "Email Historical" memory

The 2 following menus display information relevant to the address and the firmware version of the headend.

Language: for setting the language in which the menus will be displayed

Copy: for copying the module configuration into another one

Reset: for resetting each module of the headend including the control unit. Select the option "all modules" if you want the headend to perform a general reset.

Save configuration: for copying the configuration of each module or all modules ("All modules) on a pen drive in the .XML format. Insert the pen drive into the USB port of the control unit before saving the configuration.

Upload configuration: for uploading the configuration of each module or all modules ("All modules) from an .XML format file which has been saved on a pen drive.

LCD contrast: for adjusting the contrast of the display.

Change PIN: for changing the PIN code (by default 1234) to enter headend programming Factory configuration: for resetting the headend ("All modules) or each module to the factory settings.

Update Firmware: for updating the firmware of the control unit from the file uploaded in the pen drive.

### **4.2 PROGRAMMING FROM WEB INTERFACE**

Follows the steps for control unit connection with a network in order to be setted through webinterface.

(NOTE: the WEB interface might have some modifications due to the Firmware version uploaded in the module).

Proceed as follows:

- 1. Modify the IP address in the 3DGflex headend's control unit and set an address that be longs to the same subnetwork of the address set in the Properties of the local network board of the PC (only for 3DG-BOX version). For example:
	- a. Parameters set in the properties of the PC network card

 IP: 192.168.0.3 SUBNET MASK: 255.255.255.0 GATEWAY: 192.168.0.1

 b.Parameters to be set in the control unit (pre-setted by default) IP: 192.168.0.2 SUBNET MASK: 255.255.255.0 GATEWAY: 192.168.0.1

3DG-BOX-PC control unit can be setted just through web interface, network parameters can be adjusted at first connection using default parameter written above.

- 2. Connect the PC to the module by means of the RJ-45 cable of CAT-5E;
- 3. Start the Internet browser (we recommend Google Chrome or Mozilla);
- 4. Enter the IP address associated with the 3DGflex in the address bar. The following HOME PAGE will be displayed:

Note: to enter the web interface, you have to log in once by entering the user name and the default password.

- $U\$
- Password  $\rightarrow$  1234 (the same password is used for entering programming from the hea dend's keyboard)

## **ICA**

3DGflex

O Input BP

O Input BP

O Input BP

O Input BP

O Input BP

O Input BP

Output BP OFF

**Output BP OFF** 

Output BP OFF

Output BP SAT 2

Output BP OF

Output BP SAT

 $O$  sat  $2$ 

 $Q$  MUX  $2$ 

 $O$  sat  $2$ 

 $Q_{MUX,2}$ 

 $O$  sat  $2$ 

 $<sup>o</sup>$  MUX 2</sup>

 $\overline{\text{O}}$  sat 2

 $Q$  MUX  $2$ 

 $O$  sat  $2$ 

 $<sup>0</sup>$  MUX 2</sup>

 $\overline{\text{O}}$  sat  $2$ 

O MUX 2

**First select the language of the WEB interface menu (i.e. English, Italian, French, German).** From this menu, you can see the general status of the 3DGflex headend.

The first module is the 3DG-CU control unit and it is always present; the other modules from position 1 to 6 might be present or absent <red-danger>. If the modules are present, this window also shows their status.

The control unit shows the following:

the symbol  $\checkmark$  if it works properly

 $\bullet$  the symbol  $\blacktriangle$  if the memory is broken: in this case, we recommend not enabling the monitoring that might saturate the residual memory.

FRACARRO

3DG-CU

3DG-2S2-2T

3DG-2S2-2T

3DG-2S2-2T

3DG-2S2-2T

3DG-2S2-2T

3DG-2S2-2T

CWO MALE

 $\bullet$  sat 1

 $Q$  MUX 1

 $Q$  sat 1

 $O$  MUX 1

 $\overline{\text{O}}$  sat 1

 $\bullet$  MUX 1

 $Q$  sat 1

 $\bullet$  MUX 1

 $Q$  sat 1

 $•$  MUX 1

 $O$  SAT 1

O MUX<sub>1</sub>

**Status** 

 $\overline{1}$ 

 $24$ 

 $3 -$ 

 $4<sub>0</sub>$ 

s of

 $6\sigma$ 

The hardware and software versions are reported under the name of the control unit (3DG-CU). Select and click on the 3DG-CU control unit to enter the following window:

From the configuration menu, you can set the principal parameters of the headend and the network.

In the "Installation setting" section, you can set the following:

- name of the installation, enter the name in the proper box (by default, the name is 3DGflex)
- the contrast of the LCD display by using the up and down arrow (the values range is from 1 to 16).

The software version of the control unit can also be displayed.

#### **Settings**

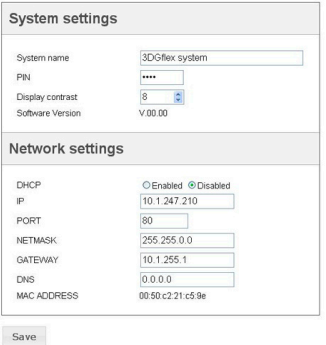

ENGLISH **ENGLISH**

From the second section "Network settings," you can enable or disable the DHCP (the function to automatically assign the IP address from the network) and set the new network parameters by entering them in the proper boxes; IP, Port, Netmask, Gateway and DNS. Furthermore, it is possible to display the MAC Address that identifies the device. NOTE: click the "SAVE" key to apply the modifications

From the green option bar on the top, select "monitoring"  $\rightarrow$  "configuration" and the following window will appear:

From the Monitoring Configuration menu, you can set all parameters relevant to the headend monitoring. The menu is divided into three sections: Monitoring settings, Date and Time Settings, Email Settings.

Enabling monitoring: for disabling or enabling the monitoring function,

Saving on a log file: for enabling or disabling the saving on a monitoring file Duration of the log file: for enabling its duration.

The Empty key allows you to delete all monitored events from the log file.

Send an alarm email: for enabling or disabling the dispatch of an alarm email in the

### **Monitoring settings**

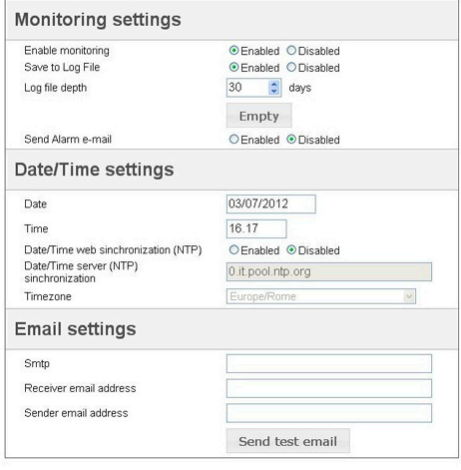

event one or more parameters exceeds the operation range you have set.

Date: for setting the date of the headend, by entering it in the proper box.

Time: for setting the time of the headend by entering it in the proper box.

Tuning date and time (NTP): for enabling or disabling the tune of date and time of the headend with those of the server.

NTP tuning server: for setting the address of the server that is used for tuning the date and the time of the headend (default: 0.it.pool.ntp.org).

Country time: for setting the time of the installation country.

Smpt server: for setting the support server's address for performing the function of sending the monitoring email by entering the address in the proper box.

Receiver email: for setting the email address where the monitoring message will be sent.

Addressee email: for setting the email address from which the monitoring message will be sent (default: 3dg\_glex@fracarro.com).

Furthermore, by clicking the key "send test email," you can send a test email to make sure that the email works properly.

Click the "Save" key to apply the modifications.

From the green option bar on the top, select "Configuration"  $\rightarrow$  "Monitoring"  $\rightarrow$  "Historical" to enter the following window

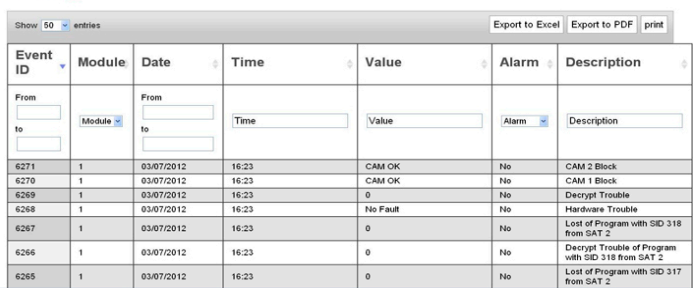

From this window, you can display and search the history of events detected by monitoring. The page reports the event ID, the relevant module, the date, the time, the value, if an alarm was generated or not, and the description of the event.

The Historical can also be exported in Excel or PDF formats or it can be printed directly. The following operations of "Save configuration" and "Upload configuration" can be applied to all modules simultaneously if the access to their menus is from the Home Page  $\rightarrow$  Operations. If the access to these functions is performed from each module (i.e. for the control unit), these operations can be performed only for that specific module.

From the green bar of options at the top, select "operations"  $\rightarrow$ "save configuration"  $\rightarrow$ "to file/"to USB" and you will enter the window shown besides.

From this window, you can choose the module of which you want to save the configuration in PC file or in the USB.

### **Save configuration to file**

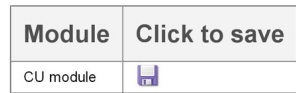

From the green bar of options on the top, select "operations"  $\rightarrow$  "upload configuration"  $\rightarrow$ "from file/"from USB" and you will enter the following window:

## **Load configuration from file**

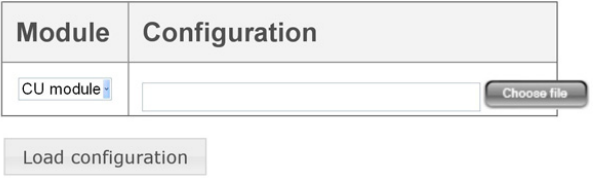

#### **History**

From this window, you can choose the module where you want to upload a configuration that was saved in PC file or in the USB. Select the file with the configuration you have saved and upload it ("Upload configuration").

From the green bar of options at the top, select "operations"  $\rightarrow$  "factory default" or "operation"  $\rightarrow$  "restart" to start the module again or reset the unit to the factory's settings.

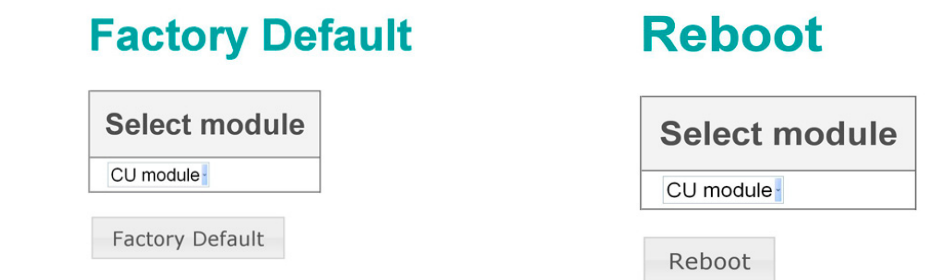

#### **4.3 REMOTE MANAGEMENT OF THE HEADEND**

PREAMBLE: to manage the 3DGflex remotely (via Internet), you must know the network structure to which the headend is inserted. Other devices, such as network switches, firewall and server proxy (hardware or software), configurations or addressing regulations and routing tables, might compromise the correct remote management of the installation. These local settings will be performed by the administrator of the network where the module will be installed.

All modules belonging to the headend can be interrogated by the WAN (Internet) network:

- in order to monitor the correct operation and
- in order to re-program the headend remotely

These operations can be performed only after the modules were set in accordance with their operating instructions and after the headend is inserted in the local LAN network correctly.

The procedure for managing the 3DGflex remotely is as follows:

- 1. Create the correct re-addressing of the headend by setting the NAT/PAT regulations in the router so that each module will be visible by the WEB network:
- 2. Through the Internet browser (i.e. Google Chrome, Mozilla Firefox, etc.), call back the public static IP address associated to the router followed by the number of the port associated to the module to manage.

#### Note: if the IP address of the router is dynamic, it can be associated to a dynamic DNS by asking to a host service (i.e. http://www.dyndns.com/).

3. After logging in (i.e. entering username and password), check or reprogram as you wish IMPORTANT: as concerns IT safety, all the precautions related to remote programming must be taken by the network administrator (i.e. access possible for a few configuration PCs only).

#### **4.4 FIRMWARE UPDATE**

The control unit can be updated on the field by uploading the firmware saved in a USB pen drive directly by means of the USB module port (see programming flowchart).

Alternatively it's possible an update through web interface, loading the firmware from PC or connecting USB stick in the control unit (both 3DG-BOX and 3DG-BOX-PC versions); from the web interface may be choosed if the firmware source is located on control unit USB stick or in PC drives.

IMPORTANT: don't remove the USB pen drive during an update as the card might freeze up. To have the latest firmware and the update instructions, refer to the "updating software" sec tion of our website www.fracarro.com.

#### **5. TECHNICAL SPECIFICATION**

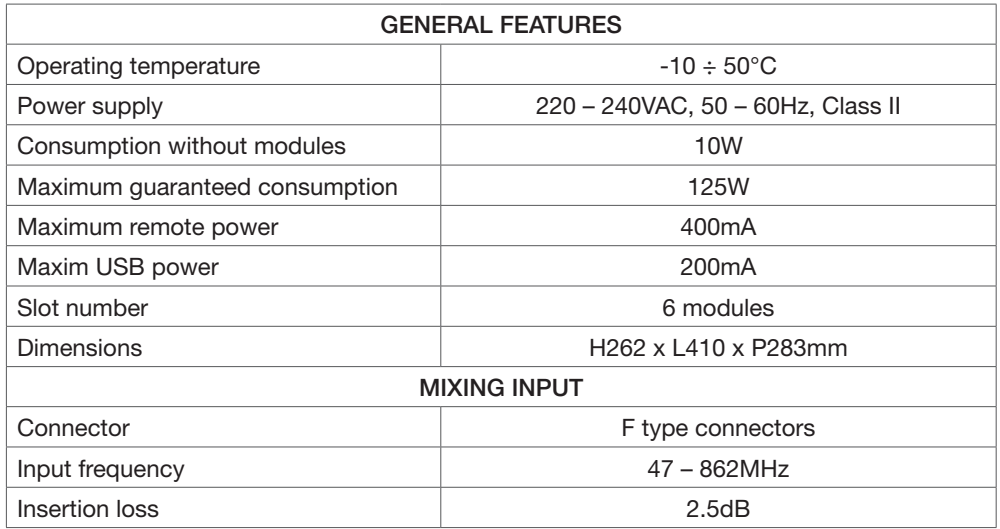

#### **6. CONFORMITY WITH THE EUROPEAN DIRECTIVES**

Fracarro Radioindustrie SpA declares that the product complies with the requisites of the following European directives:

EN 50083-2, EN 60065 and therefore the product complies with the requisites of the following harmonized standards (including all applicable modifications):

- 2004/108/EC, Electromagnetic Compatibility Directive (EMC)

- 2006/95/EC, Low Voltage Directive (LVD)

Information given in this manual is prepared carefully, despite Fracarro Radioindustrie S.p.A. reserves the right to modify it without notice and to improve and/or modify the product described in this manual. See the website www. fracarro.com to have information relevant to the technical support and product guarantee.

### **1. CONSIGNES DE SÉCURITÉ**

- Le produit doit être installé par du personnel qualifié, conformément aux lois et réglementations locales en matière de sécurité. Fracarro Radioindustrie est par conséquent déchargée de toute responsabilité civile ou pénale conséquente à des violations des normes juridiques en vigueur en la matière et dérivant de l'usage incorrect du produit de la part de l'installateur, de l'utilisateur ou de tiers.
- Le produit doit être installé en suivant les indications fournies, afin de préserver l'opérateur d'éventuels accidents et le produit d'éventuels endommagements.

#### **Consignes d'installation**

- • Le produit ne doit pas être exposé à l'égouttement ou à des jets d'eau ; il doit donc être installé dans un environnement sec, à l'intérieur de bâtiments.
- • L'humidité et les gouttes de condensation pourraient endommager le produit. En cas de condensation, attendre que le produit soit complètement sec avant de l'utiliser.
- • Ne pas installer le produit sur ou à proximité de sources de chaleur ou dans des endroits poussiéreux ou bien dans des endroits où ils pourraient entrer en contact avec des substances corrosives.
- • La température excessive de fonctionnement et/ou un réchauffement excessif peuvent nuire au fonctionnement et à la durée du produit.
- Manier avec soin. Les chocs pourraient endommager le produit.
- • Laisser assez de place autour du produit, afin de garantir une aération suffisante.
- En cas de montage mural, utiliser des chevilles à expansion correspondant aux caractéristiques du support de fixation.

#### **Earthing the antenna**

- Le produit doit être relié à l'électrode de terre de l'antenne conformément à la norme EN60728-11.
- La vis prévue à cet effet est caractérisée par le symbole  $\overline{\overline{z}}$
- Il est conseillé de respecter les dispositions de la norme EN60728-11 et de ne pas relier cette vis (borne) (produit) à la terre de protection du secteur.

#### **IMPORTANT**

- Ne jamais ôter le couvercle du produit ; des pièces sous tension dangereuses peuvent être accessibles si le couvercle est ouvert.
- • En cas de panne, ne pas tenter de réparer le produit, sans quoi la garantie ne sera plus valable.

#### **2. DESCRIPTION DU PRODUIT**

L'unité centrale 3DGflex est dotée d'un coffret permettant de loger jusqu'à 6 modules différents et une unité de contrôle ayant plusieurs fonctions.

**CA** 

L'unité de contrôle présente dans le premier logement permet :

- • D'alimenter jusqu'à 6 cartes
- de télé-alimenter LNB (400mA totaux 14V)
- de programmer l'unité centrale depuis le clavier et l'écran à bord (Seulement pour version 3DG-BOX)
- • de programmer toute l'unité centrale localement ou à distance depuis le port LAN et l'in terface web
- • de contrôler les paramètres de l'unité centrale localement (Seulement pour version 3DG- BOX) ou à distance depuis le port LAN et de recevoir les signaux via mail en cas d'anomalies (CONTRÔLEUR HOST inclus)
- • d'importer et d'exporter les configurations depuis/vers les autres unités centrales du même type : port USB ou mémoire du PC
- de vérifier visuellement l'état de l'unité centrale grâce aux deux leds de signalisation

Le coffret n'est pas seulement le logement physique des modules mais :

- il permet le passage des voltages corrects aux modules
- il permet la communication entre les modules et l'unité de contrôle pour la programmation et pour le monitorage à distance
- il permet de faire avancer les signaux syntonisés par d'autres modules en fonctionnant comme entrée supplémentaire sur le panneau arrière
- elle mélange les signaux RF en sortie et elle les amplifie

Le coffret protège également l'accès aux connexions et aux CAM grâce à une porte avec clé et une coque de protection pour les CAM.

#### **2.1 CONTENU DE L'EMBALLAGE**

L'emballage contient le matériel suivant :

- • coffret permettant de loger jusqu'à 6 cartes
- • unité de contrôle
- • mode d'emploi
- • Clés de la serrure de la porte
- • étriers et vis pour le montage

### **2.2 UNITÉ DE CONTRÔLE (CONTROL UNIT))**

L'unité de contrôle est logée dans la première position à gauche dans le coffret et elle peut être extraite en utilisant la poignée spécifique, comme un module quelconque. Avant de l'extraire, enlever les 2 vis de fixation et débrancher le câble d'alimentation. Les composants suivants sont intégrés dans la partie avant de l'unité de contrôle : le clavier alphanumérique et l'écran LCD pour la programmation de base (Seulement pour version 3DG-BOX), 2 leds de signalisation de l'état de l'unité centrale (voir paragraphe 4), un port LAN pour la programmation de l'unité centrale depuis l'interface web et un port USB pour la mise à jour rapide du micrologiciel de l'unité de contrôle.

Le port USB permet également de copier/mémoriser la configuration de l'unité centrale sur une clé USB ou dans la mémoire du PC.

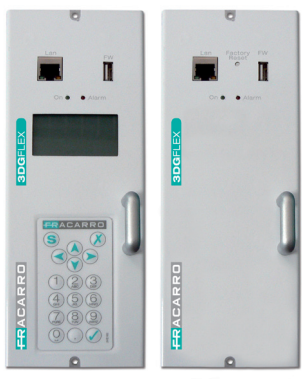

3DG-BOX 3DG-BOX-PC

# FRANCAIS **FRANÇAIS**

### **3. INSTALLATION DU PRODUIT**

Installer l'unité centrale en utilisant les étriers et les vis fournis. Enlever les étriers de montage de l'emballage et extraire l'unité centrale. Installer les étriers comme sur la Fig. 1 pour l'installation murale et comme sur la Fig. 2 pour l'installation au sol.

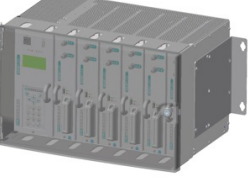

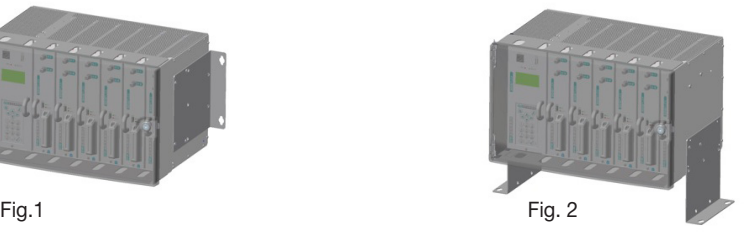

Prévoir l'espace nécessaire pour pouvoir débrancher le câble d'alimentation et ouvrir le panneau avant.

Il est également possible d'installer l'unité centrale dans des armoires rack de 19'' (Fig.3). Pour les formats des armoires, voir le catalogue Fracarro.

Pour faciliter le refroidissement par convection naturelle, insérer l'unité centrale comme dans les figures pour permettre le passage de l'air du bas vers le haut.

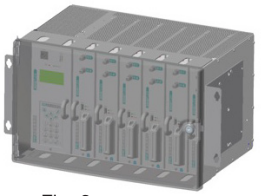

Fig. 3

**NOTE : conserver soigneusement le code de la clé pour éviter tout problème en cas de perte.** 

## **ACAR**

#### **3.1 REMPLACEMENT/INSERTION DES MODULES**

Insérer les modules lorsque l'unité centrale est éteinte. Ouvrir le panneau avant de l'unité centrale en utilisant la clé et insérer les modules comme dans la Figure 4.

Veiller à ce que le module soit positionné correctement dans les deux glissières en plastique placées en bas et en haut du rack.

Ensuite, veiller à ce que le connecteur F et le connecteur multipolaire s'insèrent dans les connecteurs correspondants sur le rack. Enfin, appuyer légèrement pour vérifier que le module est accroché correctement.

Fixer le module au coffret en vissant les 2 vis (dans les parties supérieure et inférieure du panneau avant du module). Après avoir effectué cette opération, alimenter l'unité centrale. Pour extraire le module de l'armoire, éteindre l'unité centrale, enlever les vis de fixation et exercer une légère traction sur le module en utilisant la poignée en métal.

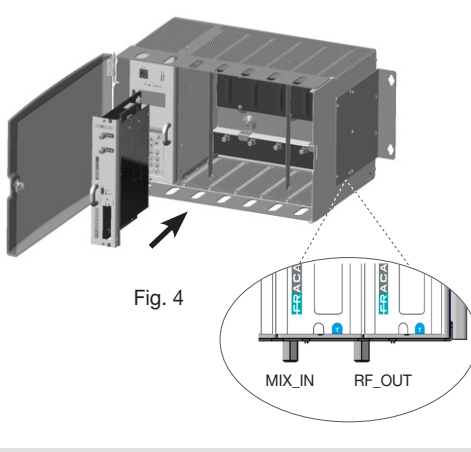

**FRANÇAIS**

**FRANCAIS** 

#### **4. INSTRUCTIONS D'UTILISATION**

- 1. Insérer les modules dans le rack come décrit dans le paragraphe ci-dessus (3.1)
- 2. Allumer l'unité centrale en branchant le câble d'alimentation et attendre l'initialisation:
- le logo Fracarro apparaît sur l'écran (Seulement pour version 3DG-BOX)
- 3. Seulement pour version 3DG-BOX: accéder au menu en appuyant sur la touche V, taper le code utilisateur (par défaut 1234) et appuyer de nouveau sur la touche V ; à ce stade, l'unité centrale exécutera un balayage pour identifier les modules présents. L'écran affichera les modules trouvés dans l'unité centrale. Exécuter ensuite les opérations de programmation indiquées dans les paragraphes suivants (4.1 et 4.2) et dans les modes d'emploi des modules.
- 4. Vérifier le signal de sortie disponible au connecteur de sortie de l'unité centrale en utilisant un mesureur de champ
- 5. Brancher le câble de la distribution au connecteur de sortie TV

Comme alternative au point 2, il est possible d'utiliser un PC pour accéder à la programmation du module depuis l'interface web (voir paragraphe 4.3).

Si nécessaire, il est possible de rétablir les paramètres d'usine (voir les instructions de l'unité de contrôle).

#### NOTE POUR LA VERSION 3DG-BOX-PC

Dans cette version la programmation se fait exclusivement par un PC à travers de l'interface web. Les paramètres réseau par défaut (adresse IP, masque de sous-réseau, etc.) se trouvent au paragraphe 4.2.

Il est possible à tout moment de retourner aux paramètres d'usine avec la touche "Factory Reset".

Au démarrage l'unité de contrôle emploie quelques minutes pour le boot. L'état de l'unité de contrôle est indiqué par les leds (led verte allumée – led rouge éteinte).

33

ATTENTION : dans ce mode, la langue par défaut est l'anglais. Après la réinitialisation par défaut, il peut être nécessaire de reprogrammer les paramètres étant donné que ceux d'usine pourraient ne pas correspondre à ceux désirés.

Les deux leds (rouge et verte) de l'unité de contrôle indiquent l'état du module (allumé, en alarme, bloqué, en phase de réinitialisation et en phase de programmation). Les différents signaux lumineux sont indiqués dans le tableau ci-dessous.

### **ÉTATS DES LEDS PROCÉDURE DE DÉMARRAGE**

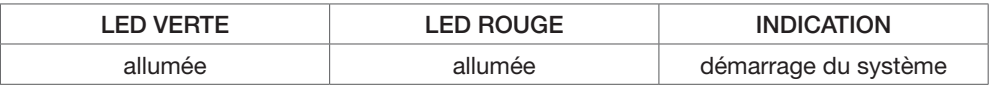

#### **ÉTATS DES LEDS SYSTÈME PRÊT**

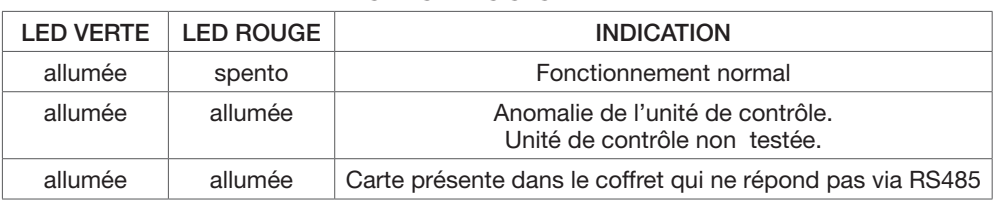

### **4.1 PROGRAMMATION DE BASE DEPUIS LE CLAVIER (Seulement pour version 3DG-BOX)**

La control unit è programmabile tramite tastiera a bordo. Per accedere al menu di L'unité de contrôle est programmable depuis le clavier embarqué. Pour accéder au menu de programmation, appuyer sur la touche V et saisir le code utilisateur (par défaut 1234) puis appuyer de nouveau sur la touche V. Pour changer la langue du menu de l'unité centrale, accéder au menu principal de l'unité de contrôle « LANGUE » et sélectionner la langue désirée à l'aide de la touche V.

ATTENTION : avant de mémoriser la configuration depuis le clavier en appuyant sur la touche S, vérifier que le signal en entrée est accroché (par le biais de la led ou depuis le menu programmes). Si les paramètres sont mémorisés lorsque l'entrée n'est pas accrochée, la configuration des mux en sortie qui utilisent les programmes de cette entrée est perdue. Pour toutes les activités de programmation et pour interpréter les menus de programmation indiqués dans les diagrammes de flux, se rapporter au tableau ci-dessous :

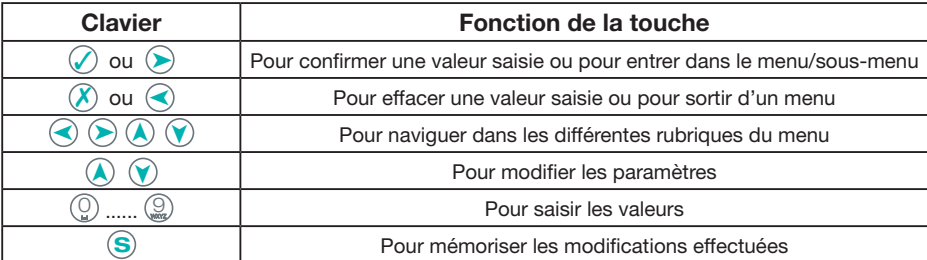

**IMPORTANT : pour mémoriser les paramètres programmés, appuyer sur la touche S. Si la touche n'est pas pressée dans les 5 minutes suivant la dernière modification, les données seront perdues et les valeurs précédentes seront rétablies.** 

## FRACARR

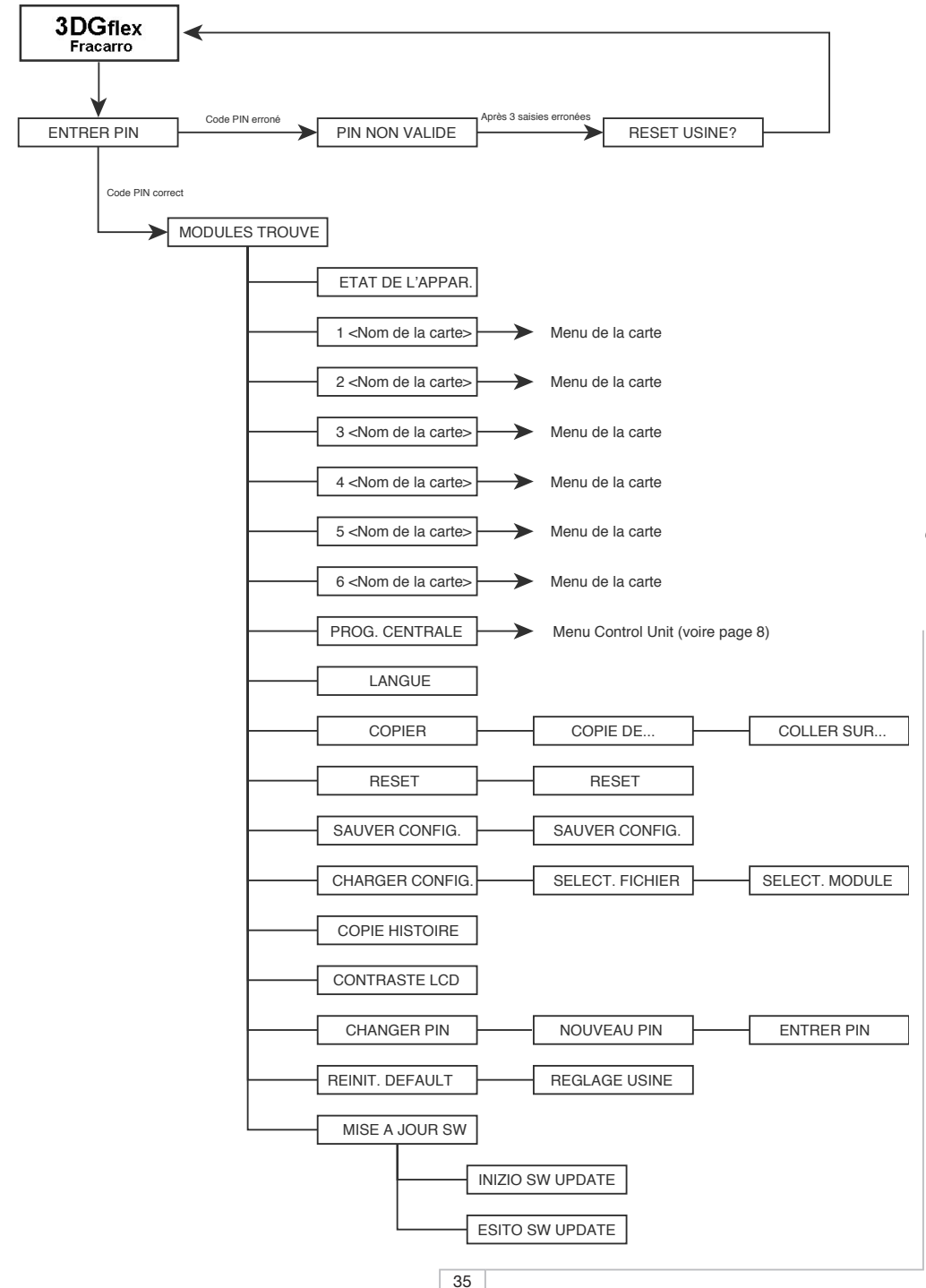

## **RACAR**

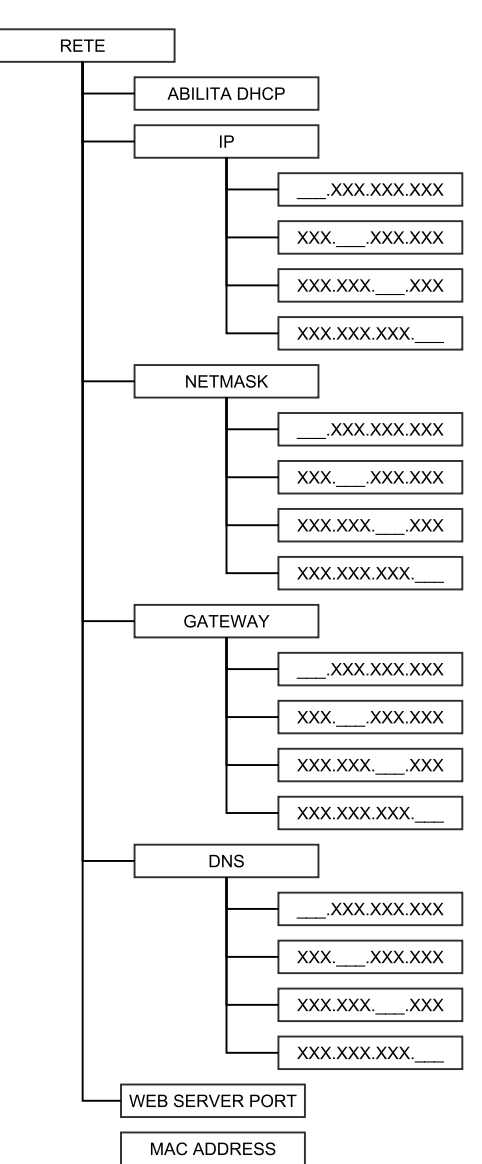

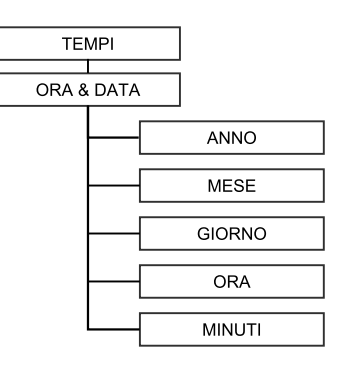

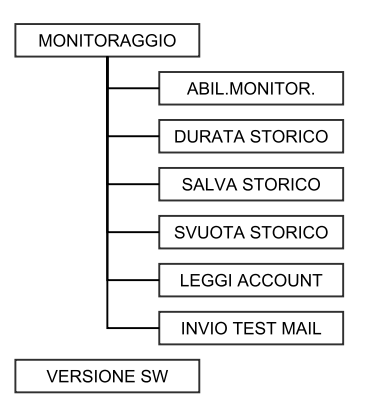

## $\Gamma$   $\Delta$

État des cartes : l'état des cartes de l'unité centrale est affiché

- • V : carte présente fonctionnant correctement
- • E : carte présente ne fonctionnant pas correctement (erreur sur la carte)
- B : carte présente en phase de mise à jour
- : carte non présente

Activation DHCP : permet d'activer/désactiver le DHCP, fonction pour l'assignation automatique de l'adresse IP du réseau.

Les menus Afficher IP, Afficher Netmask, Afficher Gateway, Afficher DNS et Web Server Port permettent d'afficher les paramètres de réseau programmés sur l'unité centrale. Par défaut, les paramètres de réseau sont les suivants :

IP: 192.168.0.2 Netmask: 255.255.255.0 Gateway: 192.168.0.1 DNS: 8.8.8.8 Web Server Port: 80

ATTENTION : après la réinitialisation par défaut de l'unité centrale, les valeurs rétablies sont celles programmées par l'usine.

Les autres menus : Réglage IP, Réglage Netmask, Réglage Gateway et Réglage DNS permettent de régler les nouveaux paramètres de réseau.

Mac Adresse : affiche l'adresse qui identifie le dispositif d'une façon univoque

Afficher Heure et Date : affiche l'heure et la date programmées sur l'unité centrale. Les sousmenus permettent de régler les paramètres du temporisateur de l'unité centrale : année, mois, jour, heure, minutes.

Activation monitorage : permet d'activer/désactiver le monitorage des différents paramètres de l'unité centrale localement ou à distance depuis le port Lan et de recevoir les signaux via mail en cas d'anomalies grâce au CONTRÔLEUR HOST inclus dans l'unité de contrôle.

Il est donc possible pour chaque module de programmer des gammes de valeurs permettant de vérifier le fonctionnement correct de l'unité centrale et de signaler les anomalies éventuelles (ex. perte momentanée de la qualité du signal en entrée).

Délais de monitorage : permet de programmer la fréquence (en minutes) du monitorage des paramètres programmés.

Lire Compte : permet de lire l'adresse email à laquelle le message d'alarme/anomalie est envoyé.

Envoyer mail de test : permet d'envoyer un email de test pour tester le fonctionnement correct du monitorage.

Historique mail : permet de mémoriser le nombre d'emails d'alarme envoyés Vider l'historique : permet de vider la mémoire « Historique email »

Les 2 menus suivants permettent respectivement d'afficher les informations sur l'adresse et la version du micrologiciel de l'unité centrale.

Langue : permet de programmer la langue d'affichage des menus de l'unité centrale Copier : permet de copier la configuration d'un module à un autre module de l'unité centrale Réinitialisation : permet de réinitialiser chaque module de l'unité centrale y compris l'unité de contrôle. En sélectionnant l'option « tous les modules », l'unité centrale exécute la réinitialisation générale.

## ACAR

Mémoriser la configuration : permet de copier la configuration de chaque module ou de tous les modules ensemble (« tous les modules ») sur une clé USB au format .XML. Avant de mémoriser la configuration, introduire la clé dans le port USB de l'unité de contrôle.

Charger la configuration : permet de charger la configuration de chaque module ou de tous les modules en même temps (« tous les modules ») dans un fichier au format XML mémorisé au préalable dans une clé USB.

Contraste LCD : permet de régler le contraste pour un meilleur affichage à l'écran.

Changer le PIN : permet de changer le code PIN (par défaut 1234) pour accéder à la programmation de l'unité centrale.

Configuration d'usine : permet de rétablir les valeurs d'usine sur chaque module ou sur toute l'unité centrale ("tous les modules").

Mettre à jour le micrologiciel : permet de mettre à jour le micrologiciel de l'unité de contrôle avec le fichier chargé dans la clé USB.

### **4.2 PROGRAMMATION DEPUIS INTERFACE WEB**

Veuillez trouver la procédure pour le branchement de l'unité de contrôle pour la programmation de la station par l'interface web.

(NOTE : l'interface WEB pourrait subir des variations en fonction de la version du Micrologiciel chargée dans le module).

Suivre la procédure suivante :

- 1. Dans l'unité de contrôle de l'unité centrale 3DGflex, modifier l'adresse IP en programmant une adresse appartenant au même sous-réseau que celui programmé dans les propriétés de la carte de réseau local du PC (Seulement pour version 3DG-BOX). Par exemple:
	- a. Paramètres programmés dans les propriétés de la carte de réseau du PC IP: 192.168.0.3 SUBNET MASK: 255.255.255.0 GATEWAY: 192.168.0.1
	- b. Paramètres à programmer dans l'unité de contrôle (par défaut) IP: 192.168.0.2 SUBNET MASK: 255.255.255.0 GATEWAY: 192.168.0.1

Dans la version 3DG-BOX-PC la programmation se fait exclusivement par l'interface web. Pour modifier les paramètres réseau il faut d'abord se connecter à l'unité de contrôle avec les paramètres par défaut que vous trouvez au paragraphe 4.2

- 2. Brancher le PC au module au moyen d'un câble croisé RJ-45 de CAT-5E ;
- 3. Démarrer le logiciel de navigation internet (logiciels de navigation conseillés : Google Chrome, Mozilla) ;
- 4. Taper dans la barre des adresses l'adresse IP associée à 3DGflex ; l'ACCUEIL suivant sera affiché.

NOTE : pour accéder à l'interface web, il est nécessaire de s'identifier une seule fois en saisissant le nom d'utilisateur et le mot de passe par défaut.

Nom d'utilisateur  $\rightarrow$  admin Mot de passe  $\rightarrow$  1234 (le même mot de passe que pour accéder à la programmation depuis le clavier à bord de l'unité centrale)

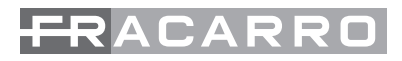

**Avant tout, sélectionner la langue pour les menus de l'interface WEB (anglais, italien, français, allemand)**. L'état général de l'unité centrale 3DGflex est visible dans ce menu.

Le premier module toujours présent est l'unité de contrôle 3DG-CU, les autres modules de la position 1 à 6 peuvent être présents ou ne pas l'être <danger rouge>. S'ils sont présents, l'état des différents modules est indiqué sur cette page-écran.

Plus précisément, le module de l'unité de contrôle indique :

- le symbole  $\checkmark$  s'il fonctionne correctement
- $\bullet$  le symbole  $\blacktriangle$  en cas de mémoire en panne : dans ce cas, il n'est pas conseillé de maintenir le monitorage actif pour ne pas épuiser la mémoire résiduelle.

**FRANÇAIS** La version du matériel et du logiciel est indiquée sous le module de l'unité de contrôle (3DG-CU). En sélectionnant à l'aide de la souris l'unité de contrôle 3DG-CU, la page-écran suivante apparaît :

FRACARRO

Dans le menu configuration, il est possible de programmer les paramètres principaux de l'unité centrale et du réseau.

Dans la première partie « Réglage installation », il est possible de programmer :

- le nom de l'installation en l'écrivant dans l'espace spécifique (3DGflex system par défaut)
- le contraste de l'écran LCD avec les flèches d'au gmentation/diminution (échelle de valeurs de 1 à 16)

Il est également possible d'afficher la version du logiciel de l'unité de contrôle.

#### **Configuration**

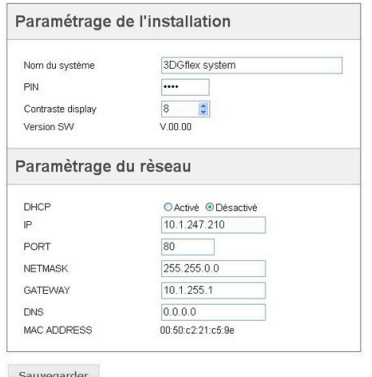

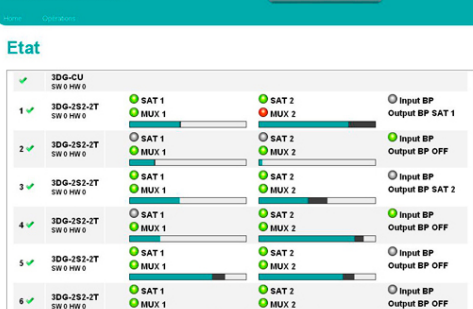

Dans la deuxième partie « réglages de réseau », il est en revanche possible d'activer ou de désactiver le DHCP (fonction pour l'assignation automatique de l'adresse IP du réseau), et de programmer les nouveaux paramètres de réseau en les écrivant directement dans les espaces spécifiques: IP, Port, Netmask, Gateway et DNS.

Il est également possible d'afficher le MAC Address qui identifie le dispositif d'une façon univoque.

NB : pour rendre les modifications effectives, il est nécessaire de cliquer sur la touche « Sauvegarder »

Dans la barre des options en haut en vert, en sélectionnant « monitorage » « configuration », la page-écran suivante apparaît :

Dans le menu configuration monitorage, il est possible de programmer tous les paramètres relatifs au monitorage de l'unité centrale. Il est divisé en 3 parties : Programmations de monitorage, Réglages date et heure, Réglages email

Activation monitorage : permet d'activer et de désactiver la fonction de monitorage Sauvegarde sur le fichier de log : permet d'activer et de désactiver la sauvegarde sur un fichier du monitorage

Durée du fichier de log : permet de confi-

### **Configuration de monitoring**

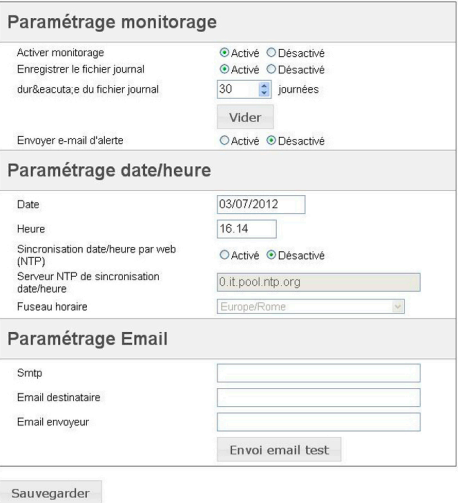

gurer la durée. La touche vider permet d'effacer les événements de monitorage du fichier de log. Envoyer un email d'alarme : permet d'activer et de désactiver l'envoi d'un email d'alarme si un ou plusieurs paramètres ne sont pas compris dans la gamme normale de fonctionnement programmée.

Date : permet de programmer la date de l'unité centrale en l'écrivant directement dans l'espace spécifique

Heure : permet de régler l'heure de l'unité centrale en l'écrivant directement dans l'espace spécifique

Synchronisation de date et heure (NTP) : permet d'activer et de désactiver la synchronisation de la date et de l'heure de l'unité centrale avec celles du serveur spécifique.

Serveur NTP de synchronisation : permet de programmer l'adresse du serveur utilisé pour la synchronisation de la date et de l'heure de l'unité centrale (par défaut : 0.it.pool.ntp.org) Fuseau horaire : permet de régler le fuseau horaire du Pays d'installation

Serveur Smpt : permet de régler l'adresse du serveur d'appui pour la fonction d'envoi des emails de monitorage, en l'écrivant directement dans l'espace spécifique

Email du destinataire : permet de programmer l'adresse email à laquelle le message de monitorage sera envoyé.

Email de l'expéditeur : permet de programmer l'adresse email de laquelle le message de monitorage sera envoyé (par défaut : 3dg\_flex@fracarro.com).

Il est également possible d'envoyer, en cliquant sur la touche « envoyer email de test », un email de test pour vérifier le fonctionnement de la fonction d'email.

NB. Pour rendre les modifications effectives, cliquer sur la touche « Sauvegarder »

**FRANÇAIS**

**FRANCAIS** 

Depuis la barre des options en haut, en sélectionnant « Configuration »  $\rightarrow \infty$  Monitorage »  $\rightarrow \infty$ Historique » la page-écran suivante apparaît :

#### **Historiaue**

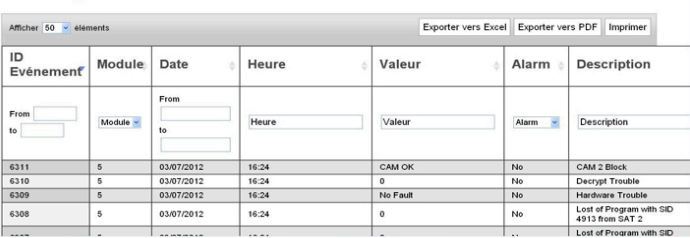

Depuis cette fenêtre, il est possible d'afficher et de rechercher l'historique des événements détectés lors du monitorage.

L'ID de l'événement, le module correspondant, la date, l'heure, la valeur, l'alarme éventuellement déclenchée et la description de l'événement sont en effet indiqués.

Il est également possible d'exporter l'historique au format Excel, PDF ou de l'imprimer directement.

Les opérations suivantes de « sauvegarde configuration » et « charger la configuration » peuvent être appliquées simultanément à tous les modules si l'accès aux menus correspondants est effectué depuis l'accueil  $\rightarrow$  opérations.

Au contraire, si l'accès à ces fonctions est effectué depuis l'intérieur d'un module (ex. unité de contrôle), il n'est possible d'exécuter ces opérations que pour ce module.

Depuis la barre des options en haut en vert, en sélectionnant « opérations » → « sauvegarder la configuration »  $\rightarrow$  »sur fichier »/ « sur clé USB », on accède par exemple à la page-écran ci-contre où il est possible de choisir le module dont la configuration est mémorisée sur le fichier sur le PC ou sur la clé USB.

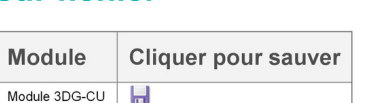

sur fichier

**Sauvegarder la configuration** 

Depuis la barre des options en haut en vert, en sélectionnant « opérations »  $\rightarrow$  « charger la configuration »  $\rightarrow$  »depuis fichier »/ « depuis clé USB », on accède par exemple à la pageécran suivante :

#### Télécharger configuration de fichier Module Configuration Module 3DG-CU-Scegli file Nessun file selezionato

Télécharger configuration

## ${\bf \Delta} \, {\bf \Gamma} \, {\bf \Delta}$

Depuis cette fenêtre, il est possible de sélectionner le module sur lequel charger une configuration mémorisée au préalable sur un fichier sur le PC ou sur la clé USB. Choisir le fichier (choisir fichier) avec la configuration mémorisée et après l'avoir sélectionné, charger la configuration (charger la configuration)

Depuis la barre des options en haut en vert, en sélectionnant « opérations »  $\rightarrow$  «factory default » ou « opérations » « redémarrer », il est possible respectivement de retourner aux paramètres programmés en usine ou de redémarrer le module.

#### Défaut usine Redémarrer le module Séléctionner le module Séléctionner le module Module 3DG-CU-Module 3DG-CU-Red&eacutemarrer le module

Défaut usine

#### **4.3 GESTION DE L'UNITÉ CENTRALE PAR CONNEXION À DISTANCE**

INTRODUCTION : pour gérer l'unité centrale 3DGflex à distance (via internet), il est indispensable de connaître exactement la structure du réseau où elle est insérée. Des dispositifs tels que des switchs de réseau, des firewalls et des serveurs proxy (matériel ou logiciel), des configurations ou des règles d'adressage et des tableaux de routage pourraient compromettre la gestion correcte de l'appareil à distance. Tous ces réglages locaux seront gérés par l'administrateur du réseau où le module est installé.

Il est possible d'interroger tous les modules appartenant à l'unité centrale au moyen du réseau WAN (internet) :

- pour contrôler le fonctionnement correct ;
- pour effectuer la reprogrammation à distance.

Ces opérations ne sont possibles qu'après avoir effectué la configuration des modules selon les indications d'emploi et avoir inséré correctement l'unité centrale dans le réseau local LAN.

Les indications à suivre sont les suivantes :

- 1. Afin que chaque module de l'unité centrale soit visible depuis le réseau, créer le ré-adressage correct de l'unité centrale en programmant les règles NAT/PAT dans le router ;
- 2. au moyen du logiciel de navigation internet (ex. Google Chrome, Mozilla Firefox, etc.), rappeler l'adresse IP publique statique associée au router suivie du numéro du port associé au module à gérer.

NOTE : Si l'adresse IP du router est dynamique, elle peut être associée à un DNS dynamique en s'adressant à un service de host (ex. http://www.dyndns.com/).

3. après la validation (saisie du nom d'utilisateur et du mot de passe), effectuer les vérifications ou les reprogrammations nécessaires.

IMPORTANT : pour les aspects liés à la sécurité informatique, toutes les précautions pour l'accès à la programmation à distance de l'unité centrale 3DGflex sont à la charge de l'administrateur du réseau (ex. accès limité à certains PC de configurations, etc.).

## **ACAR**

### **4.4 MISE À JOUR DU MICROLOGICIEL**

L'unité de contrôle peut être mise à jour sur place en chargeant le micrologiciel précédemment mémorisé dans une mémoire USB, directement sur le module au moyen du port USB (voir le diagramme de flux de programmation).

En alternative il est possible de faire une mise à jour du logiciel toujours par PC en sélectionnant le nouveau logiciel sauvegardé dans le PC ou dans une clé USB.

IMPORTANT : ne pas enlever la mémoire USB pendant la mise à jour car cette opération pourrait provoquer le blocage de la carte.

Pour récupérer le dernier micrologiciel et les instructions de mise à jour, se référer à la section «logiciel de mise à jour » de notre site internet www.fracarro.it.

### **5. SPÉCIFICATIONS TECHNIQUES**

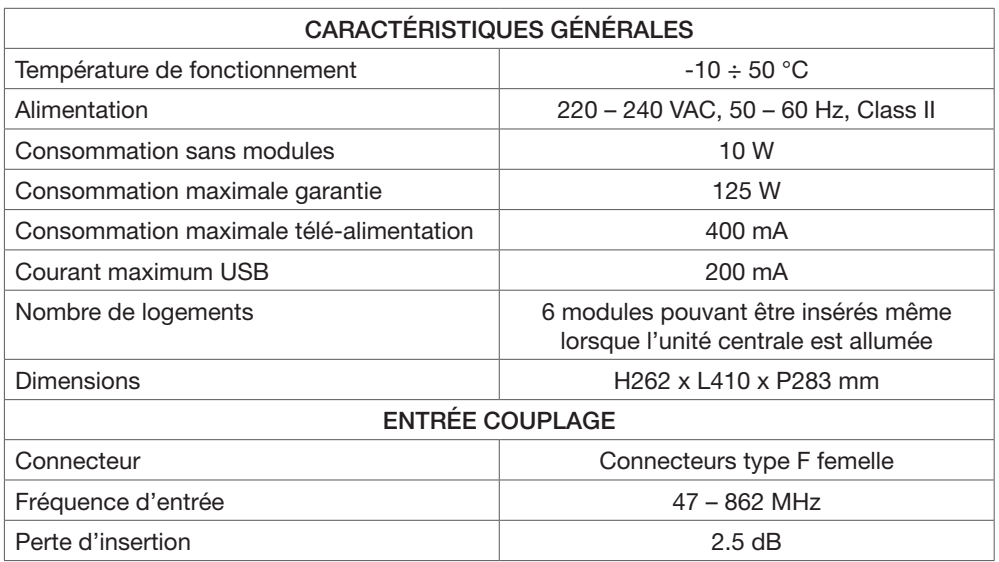

### **6. CONFORMITÉ AUX DIRECTIVES EUROPÉENNES**

Fracarro Radioindustrie SpA déclare que le produit est conforme aux normes harmonisées suivantes :

EN 50083-2, EN 60065 et est donc conforme aux conditions essentielles des directives suivantes (y compris toutes les modifications applicables) :

- 2004/108/EC, Directive Compatibilité Électromagnétique (EMC)

- 2006/95/EC, Directive Basse Tension (LVD)

Les informations indiquées dans ce mode d'emploi ont été renseignées soigneusement ; toutefois, Fracarro Radioindustrie S.p.A. se réserve le droit d'améliorer et/ou de modifier à tout moment et sans préavis les produits décrits dans ce mode d'emploi. Consulter le site www. fracarro.com pour connaître les conditions d'assistance et de garantie.

#### **1. SICHERHEITSHINWEISE**

- • Die Installation des Produkts muss von Fachpersonal in Übereinstimmung mit den Gesetzen und den lokalen Sicherheitsvorschriften vorgenommen werden. Fracarro Radioindustrie Spa ist daher von einer zivil- oder strafrechtlichen Haftung gleich welcher Art entbunden, die sich aus der Verletzung der diesbezüglich gültigen Rechtsnormen oder dem unsachgemäßen Einsatz des Produkts durch den Installateur, den Benutzer oder Dritte ergeben. Erdung der Antennenanlage
- Die Installation des Produkts muss in Übereinstimmung mit den bereitgestellten Installationshinweisen erfolgen, um den Benutzer vor Unfällen und das Produkt vor möglichen Beschädigungen zu schützen.

#### **Installationshinweise**

- Das Produkt darf weder Tropf- noch Spritzwasser ausgesetzt werden, und muss in einem trockenen Raum im Gebäudeinneren installiert werden.
- • Feuchtigkeit und Kondenswasser können das Produkt beschädigen. Falls sich Kondenswasser gebildet hat, warten Sie vor Einsatz des Produktes, bis dieses vollständig getrocknet ist.
- Installieren Si das Produkt nicht oberhalb von Wärmequellen oder in deren Nähe oder an staubigen Orten, andenen es mit korrosiven Stoffen in Berührung kommen könnte.
- • Zu hohe Temperaturen odereine übermäßige Erhitzung können den Betrieb und die Lebensdauer des Produktes beeinträchtigen.
- Bitte vorsichtig behandeln. Stöße können das Produkt beschädigen.
- Um das Produkt herum Platz lassen, um eine ausreichende Belüftung zu gewährleisten.
- • Bei Wandmontage für den Befestigungsuntergrund geeignete Dübel verwenden

#### **Earthing the antenna**

- • Das Produkt muss gemäß der Norm EN EN60728-11 an die Erdungselektrode der Antennenanlage angeschlossen werden.
- Die hierzu vorgesehene Schraube ist mit dem Symbol gekennzeichnet.  $\equiv$
- • Wirbittennachdrücklichdarum,dieVorschriftenderNormEN60728-11zuberücksichtigen und die Klemme auf keinen Fall an die Schutzerdung des Stromversorgungsnetzes anzuschließen.

#### **WICHTIG**

Nehmen Sie auf keinen Fall die Abdeckung des Produkts ab: beim Öffnen des Gehäuses können unter gefährlicher Spannung stehende Teile zugänglich werden. Im Störungsfall versuchen Sie bitte nicht, das Produkt zu reparieren, andernfalls verfällt der Garantieanspruch.

## $\mathbf{\Gamma} \mathbf{A}$

### **2. PRODUKTBESCHREIBUNG**

Die Kopfstation 3DGFLEX verfügt über ein Gehäuse, mit Steckplätzen für 6 Module unterschiedlichen Typs und einer Control Unit mit verschiedenen Funktionen.

Die Control Unit befindet sich im ersten Einschub links und ermöglicht die:

- Stromversorgung von maximal 6 Modulen
- LNB-Versorgung (max. 400 mA bei 14 V)
- Programmierung der Kopfstation über Tastatur und Display der Control Unit (nur bei Version 3DG-BOX)
- Programmierung der kompletten Kopfstation entweder vor Ort (nur bei Version 3DG-BOX) oder remote über den LAN-Port (WEB-Interface) und Empfang von Alarm-Meldungen per E-Mail bei Auftreten von Funktionssörungen (CONTROLLER HOST inbegriffen)
- Importieren und Exportieren von Konfigurationen von/zu anderen Kopfstellen vom gleichen Typ über die USB-Schnittstelle oder Speicher eines PC
- Kontrolle des Status der Kopfstation anhand der Kontrollleuchten (LED)

Das Gehäuse dient nicht nur zur Unterbringung der Module, sondern hat außerdem folgende Funktionen:

- Weiterleitung der korrekten Spannungen an die Module
- Aktivierung der Kommunikationen zwischen den Modulen und der Control Unit zur Programmierung und Überwachung der Kopfstation aus der Ferne
- Zusätzlicher Eingang am Back Panel zur Weiterleitung eines Signals an ein weiteres Modul
- Terrestrische Einspeisung und Verstärkung des ausgehenden HF-Signals.

Das Gehäuse verfügt außerdem über eine abschließbare Tür und Schutzkappen für die CI-Module und gewährleistet,dass Unbefugte keinen Zugriff auf die Anschlüsse haben.

#### **2.1 LIEFERUMFANG**

Packungsinhalt:

- Gehäuse für maximal 6 Module
- Control Unit & Netzteil
- Bedienungsanleitung
- Schlüssel
- Halterungen und Schrauben für die Wandmontage

## $\boldsymbol{\Box}$   $\boldsymbol{\Delta}$

#### **2.2 CONTROL UNIT**

Die Control Unit befindet sich im Einschub ganz links im Rackgehäuse und kann wie alle anderen Module auch an dem dafür vorgesehenen

Griff aus dem Gehäuse gezogen werden.

Vor dem Herausziehen das Stromkabel abnehmen und die 2 Befestigungsschrauben lösen. An der Control Unit befinden sich das alphanumerische Tastenfeld und das LCD-Display zur Programmierung (nur bei Version 3DG-BOX), 2 Kontrollleuchten (LED), die den Status der Kopfstation anzeigen (sieheAbschnitt 4), ein LAN-Port für die Programmierung der Kopfstation über ein WEB-Interface und die USB-Schnittstelle für die schnelle Aktualisierung der Firmware der Control Unit.

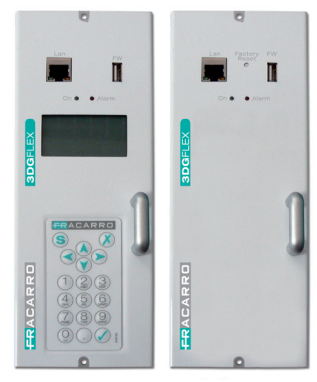

3DG-BOX 3DG-BOX-PC

Die USB-Schnittstelle erlaubt außerdem das kopieren bzw. speichern der Konfiguration der Kopfstation auf einen USB-Datenträger oder im Speicher eines PC.

#### **3. INSTALLATION DER KOPFSTATION**

Zur Montage der Kopfstation die mitgelieferten Halterungen und Schrauben verwenden. Die Halterungen und die Kopfstation aus der Verpackung nehmen. Die Halterungen für die Wandmontage (siehe Abb. 1) oder für die Montage am Boden (siehe Abb. 2) anbringen.

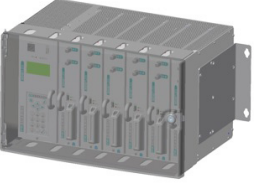

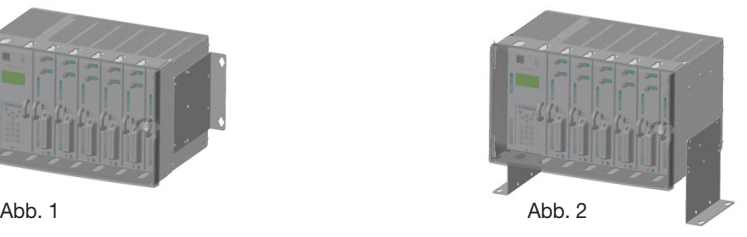

Es muss ausreichend Freiraum für den Anschluss des Stromkabels und das Öffnen der Tür des Gehäuses gelassen werden. Die Kopfstation kann auch in ein 19 Zoll Rack eingebaut werden (siehe Abb. 3). Nähere Informationen zu den Formaten der Gehäuse können dem Fracarro Katalog entnommen werden. Um eine optimale Kühlung durch natürliche Luftzirkulation zu gewährleisten, muss die Kopfstation wie auf den Abbildungen montiert werden, damit die Luft von unten nach oben strömen kann.

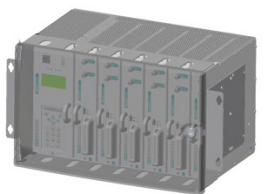

Abb. 3

**HINWEIS: Die Schlüsselnummern sorgfältig aufbewahren für den Fall, dass die Schlüssel verlorengehen!**

## **ACAR**

#### **3.1 AUSWECHSELN/EINSETZEN DER EINZELNEN MODULE**

Die einzelnen Module dürfen nur bei abgeschalteter Kopfstation eingesetzt oder entnommen werden. Die Tür an der Kopfstation mit dem Schlüssel öffnen und die Module in das Gehäuse einsetzen (siehe Abb. 4).

Dabei darauf achten, dass das Modul in den Plastikschienen oben und unten im Einschub sitzt, die für ein korrektes Positionieren

des Moduls sorgen.

Das Modul so positionieren, dass der F-Stecker und der mehrpolige Stecker mit den entsprechenden Buchsen am Einschub übereinstimmen.

Dann leicht gegen das Modul drücken, um sicherzustellen, dass das Modul korrekt eingerastet ist.

Anschließend das Modul mit 2 Schrauben (oben und unten vorne am Modul) am Gehäuse sichern. Nach erfolgter Montage kann der Strom an der Kopfstation eingeschaltet werden.

Um das Modul aus der Kopfstation zu nehmen, den Strom an der Kopfstation abschalten, die beiden

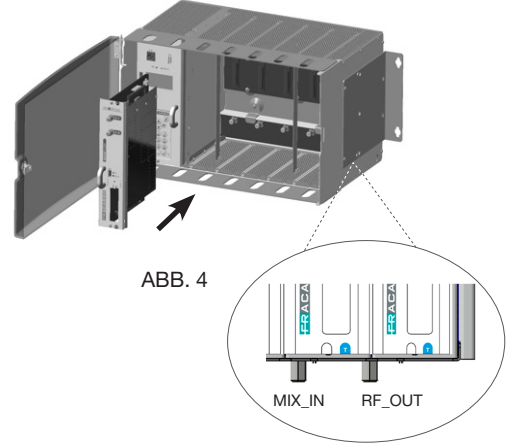

Befestigungsschrauben lösen, und das Modul leicht am praktischen Griff herausziehen.

#### **4. BEDIENUNGSANWEISUNG**

- 1. Die Module wie in Abschnitt (3.1) beschrieben in die Kopfstation einsetzen.
- 2. Die Kopfstation einschalten und dazu das Stromkabel einstecken.

 Die Initialisierung abwarten: das Fracarro Logo erscheint auf dem Display (nur bei Version 3DG-BOX).

- 3. Nur bei Version 3DG-BOX das Menü aufrufen und dazu die Taste V drücken. Das Passwort eingeben (Default: 1234) und die Taste V nochmals drücken. Die Kopfstelle führt einen Scan durch, um die vorhandenen Module zu ermitteln. Dann die Kopfstation programmieren und dazu wie in Abschnitt (4.1) und (4.2) beschrieben vorgehen. Die Hinweise in den Handbüchern der einzelnen Module beachten.
- 4. Das Signal, dass am Ausgang der Kopfstation anliegt, ggf. mit einem Messgerät prüfen.
- 5. Die Kopfstation mit dem Verteilnetz verbinden.

#### HINWEIS FÜR VERSION 3DG-BOX-PC:

Bei dieser Version der Steuereinheit erfolgt die Programmierung ausschließlich über die Web-Schnittstelle.

Die zum LAN-Netzwerk gehörigen Default-Parameter (IP-Adresse, Subnetzmaske usw.) sind in Abschnitt 4.2 angegeben.

Die Default-Parameter können zu jedem beliebigen Zeitpunkt durch Betätigen der Taste "Factory Reset" wiederhergestellt werden.

Bitte berücksichtigen Sie, dass die Steuereinheit einige Minuten benötigt um zu starten, nachdem die Stromversorgung angeschlossen wurde. Zur Analyse des Status der Kopfstelle ziehen Sie bitte die LEDs zu Rate.

47

Als Alternative zu Punkt 3 kann die Programmierung der Module über das Web-Interface mit einem PC durchgeführt werden (siehe Abschnitt 4.3). Bei Bedarf können die Module mit den Werksparametern (Default) rückgestellt werden (siehe Anweisungen der Control Unit). ACHTUNG: Als Werkseinstellung ist englisch als Sprache gesetzt.

Nach einem Werks-Reset müssen die Parameter neu programmiert werden, da die Werksparameter eventuell nicht den gewünschten Einstellungen entsprechen.

Die beiden LED's an der Control Unit (rot und grün) zeigen verschiedene Funktionen zum Status der Module an (eingeschaltet, Alarm, blockiert, Booten, Programmieren).

Die Bedeutung der Anzeigen kann der Tabelle unten entnommen werden.

#### **STATUS LED's BEIM EINSCHALTEN**

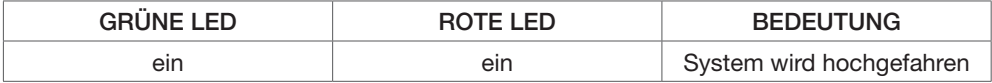

#### **STATUS LED's SYSTEM BEREIT**

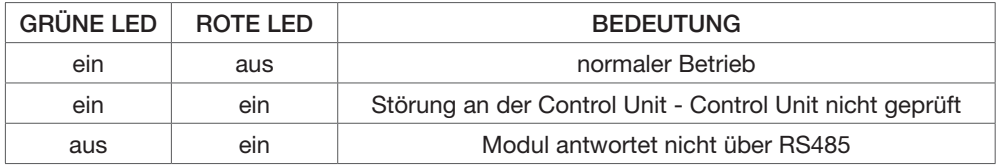

#### **4.1 PROGRAMMIERUNG ÜBER DIE TASTATUR (nur bei Version 3DG-BOX)**

Die Control Unit kann mit der dafür vorgesehenen Tastatur programmiert werden.

Um das Programmiermenü aufzurufen, die Taste V drücken und das Passwort eingeben (Default 1234) Dann die Taste V nochmals drücken. Zum Umstellen der Menüsprache der Kopfstation das Menü SPRACHE (Language) aufrufen und die gewünschte Sprache mit der Taste V auswählen.

ACHTUNG: Sicherstellen, dass das Eingangssignal vorhanden ist (LED kontrollieren oder im Menü Programme prüfen), bevor die Konfiguration über die Tastatur der Control Unit durch drücken der Taste S gespeichert wird.

Wenn die Parameter bei vorübergehend nicht vorhandenem Eingangssignal gesetzt werden, geht die gesamte Konfiguration der MUX am Ausgang verloren, die die Programme von diesem Eingang nutzen. Für die Programmierung und die Bedeutung der Programmiermenüs, die in den Flussdiagrammen unten angegeben sind, gelten folgende Hinweise:

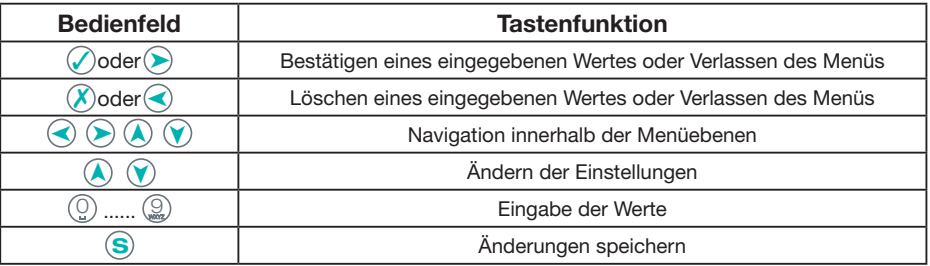

**WICHTIGER HINWEIS: Zum Speichern der Parameter muss die Taste S gedrückt werden.** 

**Wenn die Tate S nicht innerhalb von 5 Minuten nach der letzten Änderung gedrückt wird, gehen die Einstellungen verloren und werden auf die vorherigen Werte zurückgesetzt.**

## FRACARR

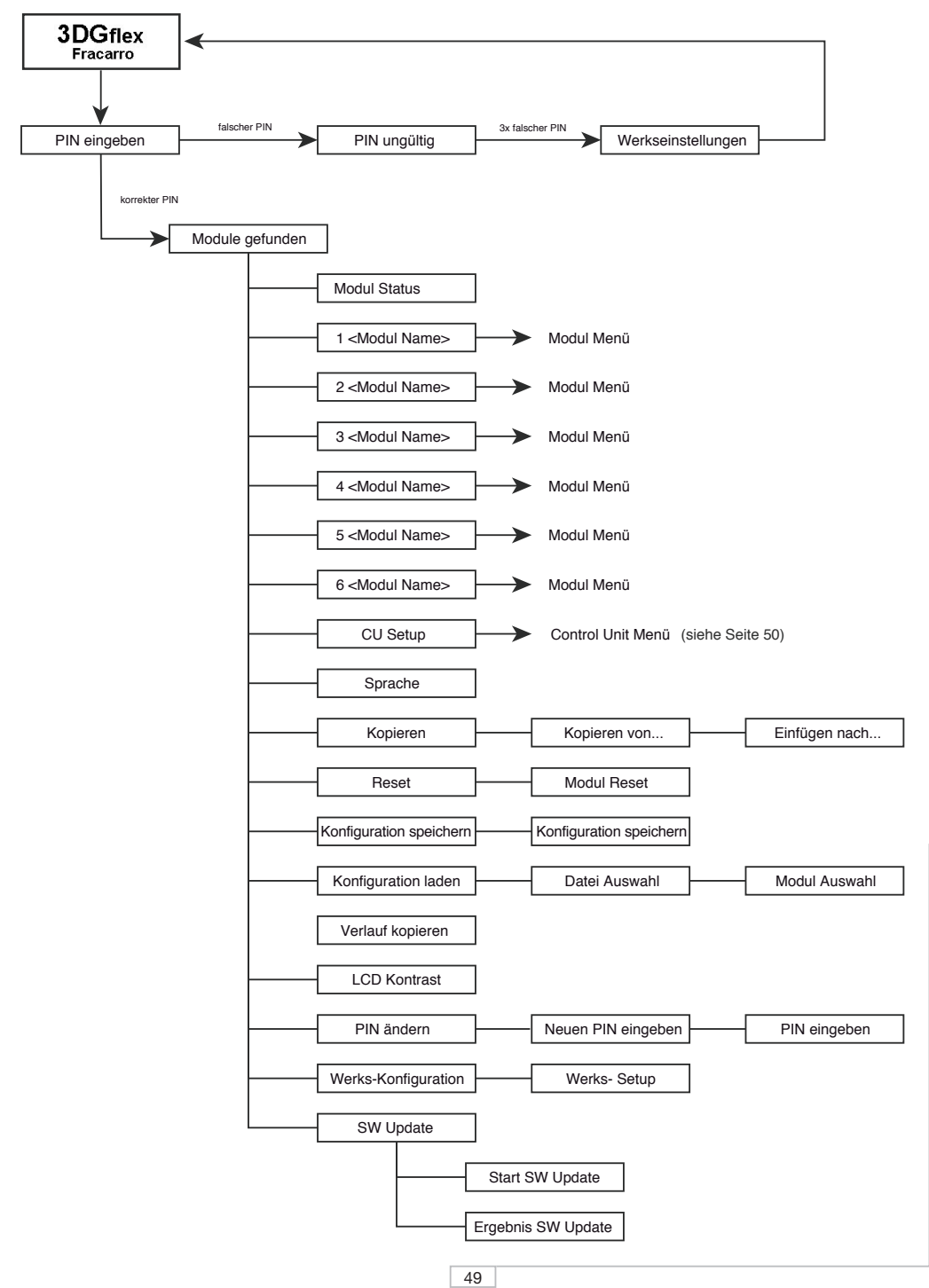

**DEUTSCH DEUTSCH**

## FRACARR

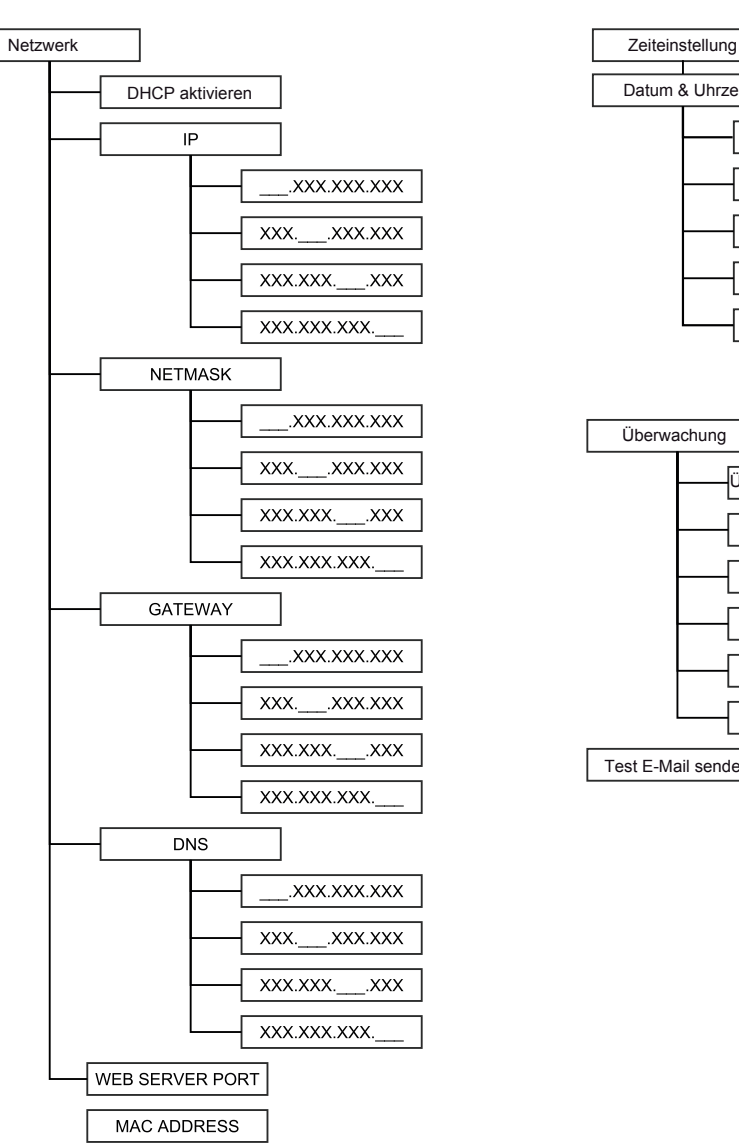

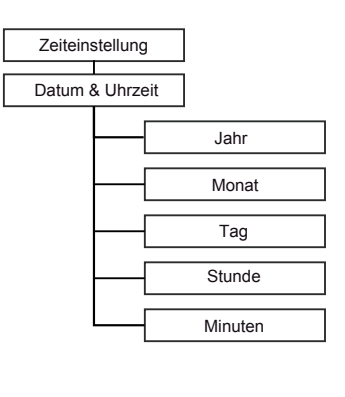

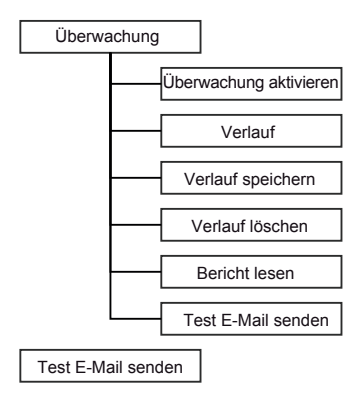

## CAR

Modul Status, zeigt den Zustand der Module in der Kopfstation an:

- V: Modul vorhanden und funktioniert korrekt
- E: Modul vorhanden und funktioniert nicht korrekt
- B: vorhandenes Modul wird aktualisiert
- - : Modul nicht vorhanden

DHCP aktivieren: Damit kann DHCP aktiviert/deaktiviert werden. Diese Funktion weist automatisch die IP Adresse vom Router zu.

Die Menüs: IP zeigen, Netmask zeigen, Gateway zeigen, DNS zeigen und Web Server Port erlauben die Anzeige der an der Kopfstation eingestellten Netzparameter Werksseitig sind folgende Netzparameter eingestellt:

IP: 192168.0.2

Netmask: 255.255.255.0

Gateway: 192.168.0.1

DNS: 8.8.8.8

Web Server Port: 80

ACHTUNG: Nach einem Werks-Reset der Kopfstation werden alle Parameter auf die Werkseinstellungen zurückgesetzt.

Mit den Menüs: Setze IP, Setze Netmask, Setze Gat eway, Setze DNS können die neuen Parameter eingestellt werden.

Mac Adresse: Damit kann die Adresse angezeigt werden, mit der die Kopfstation eindeutig indentifiziert werden kann.

Zeige Zeiteinstellung: : Damit können die an der Kopfstation eingestellte Uhrzeit und das Datum angezeigt werden.

Die weiteren Menüs erlauben die Einstellung der Parameter vom Timer der Kopfstelle: Jahr, Monat, Tag, Stunde, Minuten.

Überwachung aktivieren: Damit kann die Überwachung der verschiedenen Parameter der Kopfstation lokal oder remote über den LAN-Port aktiviert/deaktiviert werden.

Bei aktivierter Überwachung werden vom CONTROLLER HOST, der zur Control Unit gehört, beim Auftreten von Funktionsstörungen Alarm E-Mails gesendet.

Für jedes Modul können min/max Werte eingestellt werden, die eine Kontrolle der korrekten Funktion der Kopfstation und das Melden eventueller Störungen erlauben (z.B. temporärer Qualitätsverlust des Eingangssignals).

Überwachung Interv.all: Damit kann eingestellt werden, wie oft (in Minuten) die Kontrolle der eingestellten Parameter durchgeführt wird.

E-Mail Adr.: D amit kann die E-Mail Adresse gelesen werden, an die bei Auftreten von Alarmen und Funktionsstörungen Nachrichten gesendet werden.

Sende Test E-Mail: Damit kann eine Test E-Mail gesendet werden, um die korrekte Funktion der Überwachung zu testen.

E-Mail Verlauf: Speicherort der gesendeten Alarm E-Mails

Verlauf löschen: Leeren des Speichers Verlauf E-Mail.

Mit den beiden folgenden Menüs können Informationen über die Adresse und die Firmware-Version der Kopfstation angezeigt werden.

Sprache: Zum Einstellen der Sprache, in der die Menüs der Kopfstation angezeigt werden. Kopieren: Zum Kopieren der Daten eines Moduls in der Kopfstation auf ein anderes Modul Reset: Damit können die verschiedenen Module der Kopfstation einschließlich der Control Unit einzeln zurückgesetzt werden. Die Option "alle Module" auswählen, um eine allgemeine Rücksetzung der Kopfstation durchzuführen.

Konfiguration speichern: Zum Speichern der Konfiguration der einzelnen Module oder aller Module (Option "alle Module") auf einem USB-Datenträger im Format .XML. Den USB-Datenträger in den USB-Port der Control Unit stecken und die Konfiguration dann speichern. Konfiguration laden: Zum Laden der Konfiguration der einzelnen oder aller Module (Option "alle Module") als Datei im XML-Format von einem USB-Datenträger, auf dem sie zuvor gespeichert wurde.

LCD Kontrast: Regulierung des Kontrastes zur Optimierung der Displayanzeige.

PIN ändern: Damit kann der PIN-Code (Passwort) geändert werden, der eingegeben werden muss, um die Programmierung der Kopfstelle aufzurufen (Default: 1234).

Werks-Konfiguration: Damit können die Werkseinstellungen der einzelnen Module oder der gesamten Kopfstation (Option "alle Module") wiederhergestellt werden.

SW Update: Damit kann die Firmware der Control Unit mit einer Datei aktualisiert werden, die auf einem USB-Datenträger gespeichert ist.

### **4.2 PROGRAMMIERUNG ÜBER DAS WEB-INTERFACE**

Nachfolgend werden die für den Anschluss durchführenden Arbeitsschritte angegeben, um die Programmierung der Kopfstelle via Web vorzunehmen.

HINWEIS: Je nach Firmware-Version auf dem Modul kann das WEB-Interface Änderungen unterliegen.

Dazu wie folgt vorgehen:

1. In der Control Unit der Kopfstelle 3DGFLEX die IP Adresse ändern und eine IP Adresse einstellen, die zum gleichen Subnet gehört, das in den Einstellungen der lokalen Netzkarte vom PC eingestellt ist (nur bei Version 3DG-BOX). Beispiel:

 a. Parameter, die an der Control Unit eingestellt werden müssen:

 IP: 192.168.0.3 SUBNET MASK: 255.255.255.0 GATEWAY: 192.168.0.1

 b.Parameters to be set in the control unit (voreingestellte Defaultwerte)

 IP: 192.168.0.2 SUBNET MASK: 255.255.255.0 GATEWAY: 192.168.0.1

Bei der Version 3DG-BOX-PC erfolgt die Programmierung ausschließlich via Web. Da auch die Veränderung der Netzwerkseinstellungen via Web erfolgt, muss man bei der ersten Verbindung die oben angeführten Default-Parameter verwenden.

2. Den PC mit einem Netzwerkkabel RJ-45 CAT-5E an das Modul anschließen.

3. Den Internetbrowser starten (empfohlene Browser: Google Chrome und Mozilla).

4. In das Adressenfeld die IP Adresse eingeben, die der Kopfstelle 3DGFLEX zugeordnet ist. Nach dem Anmelden wird die STARTSEITE angezeigt.

HINWEIS: Zum Öffnen des WEB-Interface ist eine Anmeldung erforderlich. Dazu den werksseitig eingestellten Benutzernamen und das Passwort eingeben:

Username  $\rightarrow$  admin Password  $\rightarrow$  1234 (das gleiche Passwort, das auch zum Aufrufen des Programmiermodus an der Tastatur der Kopfstation eingegeben werden muss)

**Zuerst wird die Sprache eingestellt, in der die Menüs vom Web-Interface angezeigt werden sollen (Englisch, Italienisch, Französisch, Deutsch)**. Das Menü zeigt den allgemeinen Zustand der Kopfstation 3DGFLEX an. Das erste Modul ist die Control Unit

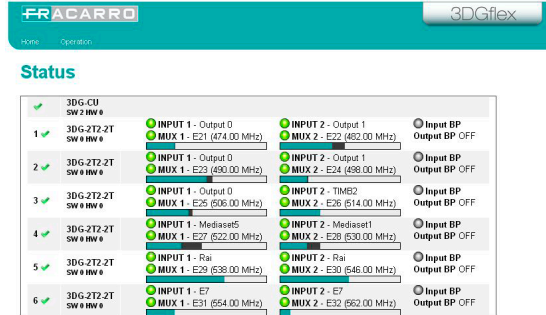

Systemnam **DIM** Display-Kontrast **SALVersion** Netzwerke DHCP Port National Ostawan nive MAC-Adresse Speichern

3DG-CU und deshalb immer vorhanden. Die anderen Module in den Einschüben 1 bis 6 können

vorhanden sein oder nicht <rot markiert>. Für die vorhandenen Module wird der Status angezeigt. Für das Modul Control Unit wird angezeigt:

 $\bullet$  das Symbol  $\checkmark$  wenn das Modul korrekt funktioniert.

das Symbol  $\blacktriangle$  wenn der Speicher defekt ist: in Konfiguration diesem Fall sollte die Überwachung System-Fi

eingeschaltet bleiben, um den geringen Restspeicher nicht zu überlasten.

Unterhalb des Namens von Modul Control Unit (3DG-CU) werden die entsprechende Version von Hardware und Software angezeigt.

Die Control Unit 3DG-CU mit einem Mausklick auswählen, um folgende Seite anzuzeigen:

Im Menü Konfiguration können die wichtigsten Parameter der Kopfstelle und die wichtigsten Netzparameter eingestellt werden.

Im ersten Bereich "Einstellung Anlage" können folgende Parameter eingestellt werden:

- Name der Anlage: Den Namen in das Feld eingeben (3DGFLEX System ist als Default vorgegeben).
- Kontrast des LCD-Displays: Den Kontrast mit den Pfeilen erhöhen/verringern (Skala von 1 bis 16).

 Es kann auch die Software-Version der Control Unit angezeigt werden.

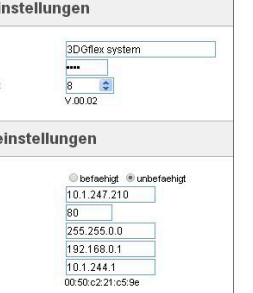

**DEUTSCH**

DEUTSCH

53

Im zweiten Bereich "Netzeinstellungen" kann DHCP (automatische Zuweisung der IP-Agresse Adresse vom Netz) aktiviert oder deaktiviert und neue Netzparameter durch direkte Eingabe der Werte in die entsprechenden Felder: IP, Port, Netmask, Gateway und DNS eingestellt werden.

Es Kann auch die MAC-Adresse angezeigt werden, die die Kopfstation eindeutig identifiziert. HINWEIS: Um die Änderungen anzuwenden, muss die Schaltfläche "Speichern" angeklickt werden.

In der grünen Menüleiste am oberen Rand Überwachung > Konfiguration auswählen um zu den Einstellungen der Überwachung zu gelangen.

Im Menü Konfiguration Überwachung können alle Parameter der Überwachung der Kopfstation eingestellt werden.

Die Seite ist in drei Bereiche gegliedert: Überwachungseinstellungen, Zeiteinstellungen und E-Mail Einstellungen.

Überwachung aktivieren: Zum aktivieren oder deaktivieren der Überwachung.

Speichern Logfile: Damit kann das Speichern der Überwachung in einer Datei aktiviert oder deaktiviert werden.

Dauer Logfile: Damit kann die Speicherzeit des Logfiles bestimmt werden.

#### **Monitoring Einstellungen**

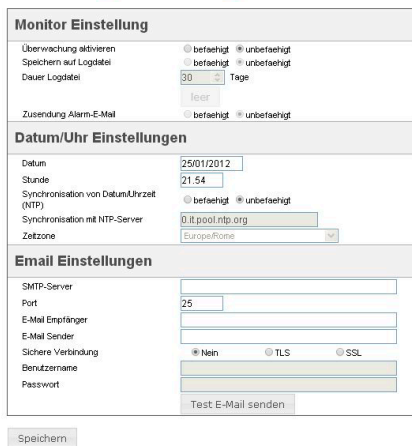

Löschen: Damit können die Ereignisse der Überwachung aus dem LOG-File gelöscht werden. Sende Alarm E-Mail: Damit kann das Senden einer Alarm-Mail aktiviert und deaktiviert werden, wenn einer oder mehrere Parameter außerhalb der eingestellten min/max Werte liegen. Datum: Damit kann das Datum der Kopfstation eingestellt werden. Das Datum direkt in das Feld eingeben.

Uhrzeit: Damit kann die Uhrzeit der Kopfstation eingegeben werden. Die Uhrzeit direkt in das Feld eingeben.

Sync Zeit (NTP): Damit kann die Synchronisierung von Datum und Uhrzeit der Kopfstation mit einem Server aktiviert und deaktiviert werden.

NTP Server: Damit kann die Adresse des Servers eingestellt werden, der für die Synchronisation von Datum und Uhrzeit der Kopfstation verwendet wird (Default: 0.it.pool.ntp.org).

Zeitzone: Damit kann die Zeitzone des Installationslandes eingestellt werden.

Smpt Server: Damit kann die Adresse des Servers eingestellt werden, über den die Nachrichten bei Überwachung gesendet werden sollen. Die Adresse direkt in das Feld eingeben.

Empfänger E-Mail:Damit kann die E-Mail Adresse eingestellt werden, an die Nachrichten der Überwachung gesendet werden sollen.

Absender E-Mail: Damit kann die E-Mail Adresse eingestellt werden, von der die Nachrichten der Überwachung gesendet werden (default: 3dg\_flex@fracarro.com).

Durch Anklicken der Schaltfläche "Test-Mail senden" wird eine Test-Mail gesendet um so die die Funktion des E-Mail Versandes zu prüfen.

HINWEIS: Um die Änderungen anzuwenden, muss die Schaltfläche "Speichern" angeklickt werden.

**DEUTSCH**

DEUTSCH

In der grünen Menüleiste am oberen Rand Konfiguration > Überwachung > Verlauf auswählen, um die Seite Verlauf aufzurufen:

#### Vergangenheitswerte

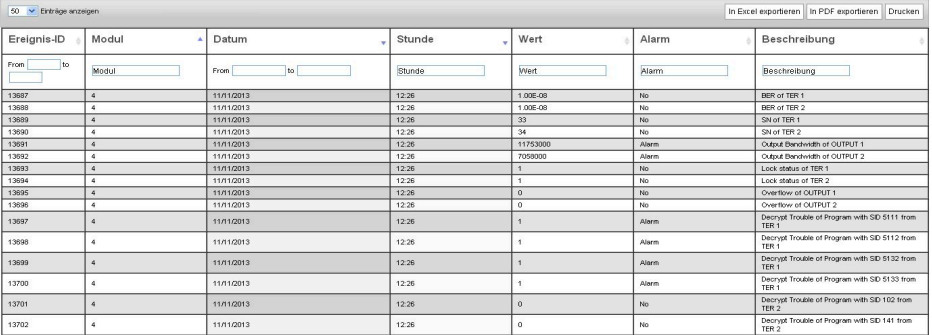

Auf dieser Seite kann der Verlauf der Ereignisse, die bei der Überwachung ermittelt wurden, angezeigt und gesucht werden.

Folgende Daten werden angezeigt: ID des Ereignisses, das entsprechende Modul, das Datum, die Uhrzeit, der Wert, ob Alarm ausgelöst oder nicht, und die Beschreibung des Ereignisses. Der Verlauf kann auch im Format Excel oder PDF exportiert oder direkt ausgedruckt werden. Die Optionen "Konfiguration speichern" und "Konfiguration laden" können für alle Module gleichzeitig durchgeführt werden, wenn die entsprechenden Menüs von der Startseite Vorgange aufgerufen werden.

Wenn diese Funktionen dagegen von einem einzelnen Modul aus aufgerufen wird (z.B. Control Unit), werden die Vorgänge nur für dieses Modul durchgeführt.

### **Konfiguration in Datei speichern**

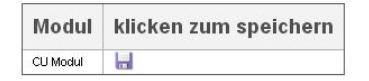

In der grünen Menüleiste am oberen Rand

"Operation" > "Konfiguration speichern" > nach

Datei oder USB auswählen um z.B. die abgebildete Seite aufzurufen, auf der das Modul ausgewählt werden kann, von dem die Konfiguration als Datei auf einem PC oder auf einem USB-Datenträger gespeichert werden soll.

In der grünen Menüleiste am oberen Rand Operation > Konfiguration laden > von Datei oder USB auswählen, um z.B. die folgende Seite aufzurufen:

### **Konfiguration von Datei laden**

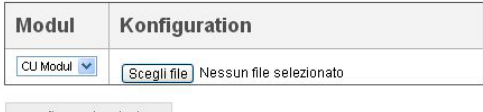

Auf dieser Seite kann das Modul ausgewählt werden, in das eine Konfiguration geladen werden soll, die zuvor in einer Datei auf einem PC oder einem USB-Datenträger gespeichert wurde. Die Datei mit der gespeicherten Konfiguration auswählen und die Konfiguration laden. In der grünen Menüleiste am oberen Rand "Operation" > "Werkseinstellungen" auswählen, um die Werkseinstellungen wiederherzustellen oder das Modul neu zu starten.

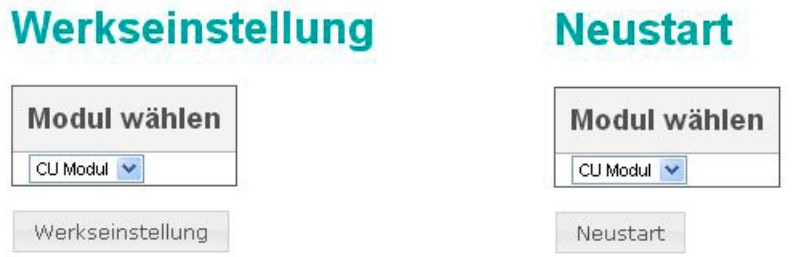

#### **4.3 VERWALTUNG DER KOPFSTATION ÜBER EINE REMOTE-VERBINDUNG**

VORAUSSETZUNG: Damit die Kopfstation 3DGFLEX von einem remoten Arbeitsplatz (über das Internet) verwaltet werden kann, muss die Netzarchitektur bekannt sein, in die die Kopfstation eingefügt wird. Eventuelle Vorrichtungen wie Netz-Switches, Firewall und Proxy Server (Hardware oder Software), sowie Konfigurationen, Adressierungsregeln und Routing-Tabellen können die korrekte Verwaltung der Kopfstation von einem Remote-Arbeitsplatz beeinträchtigen.

Alle diese lokalen Einstellungen müssen vom Administrator des Netzes durchgeführt werden, in dem die Kopfstation installiert wird.

Alle Module der Kopfstelle können über das WAN-Netz (Internet) aufgerufen werden:

- um die Funktionen zu überwachen.
- um eine remote Neuprogrammierung durchzuführen.

Diese Vorgänge sind nur dann möglich, wenn die Module unter Beachtung der Angaben in den jeweiligen Bedienungsanleitungen konfiguriert wurden und die Kopfstation korrekt in das lokale LAN-Netz integriert wurde.

Prozedur für eine remote Verwaltung der Kopfstation 3DGFLEX:

1. Damit jedes einzelne Modul der Kopfstation im WEB-Netz sichtbar ist, muss eine korrekte Neuadressierung der Kopfstelle durchgeführt werden, dazu müssen die entsprechenden Einstellungen NAT/PAT am Router durchgeführt werden.

2. Über einen Internet-Browser (wie Google Chrome, Mozilla Firefox, usw.) muss die statische öffentliche IP-Adresse aufgerufen werden, die dem Router zugeordnet ist, gefolgt von der Nummer des Ports, der dem Modul zugeordnet ist, das verwaltet werden soll.

HINWEIS: Wenn der Router eine dynamische IP-Adresse hat, kann er einer dynamischen DNS zugeordnet werden.

Dafür ist ein Host-Dienst erforderlich (i.e. http://www.dyndns.com/).

3. Nach erfolgter Anmeldung (Eingabe von Benutzername und Passwort) die Kontrollen oder die ggf. erforderliche Neuprogrammierung durchführen.

WICHTIGER HINWEIS: Was die Sicherheit der Netzwerke betrifft, so gehen alle Sicherheitsmaßnahmen

für den Zugriff auf die remote Programmierung der Kopfstation 3DGFLEX zu

Lasten des Netzadministrators (z.B. Zugangsbeschränkung auf einige Zugangs-PC's usw.).

#### **4.4 AKTUALISIERUNG DER FIRMWARE**

Die Control Unit kann vor Ort aktualisiert werden. Dazu die Firmware, die zuvor auf einem USB-Datenträger gespeichert wurde, direkt über den USB-Port der Control Unit in das Modul laden (siehe Flussdiagramm Programmierung).

Alternativ dazu kann man eine Aktualisierung via Web vornehmen, indem man die auf dem PC gespeicherte Firmware lädt oder den USB-Stick in den Port des Moduls einführt (Versionen 3DG-BOX und 3DG-BOX-PC). In der Web-Schnittstelle kann man eingeben, ob man die auf dem PC gespeicherte oder die über den USB-Port zugängliche Firmware laden will.

WICHTIGER HINWEIS: Den USB-Datenträger bei laufender Aktualisierung nicht abziehen, da sonst das Modul blockiert.

Nähere Informationen zur neuesten Firmware-Version und die Anweisungen für die Aktualisierung können dem Bereich "Aktualisierung Software" auf der Website von Fracarro www.fracarro.it entnommen werden.

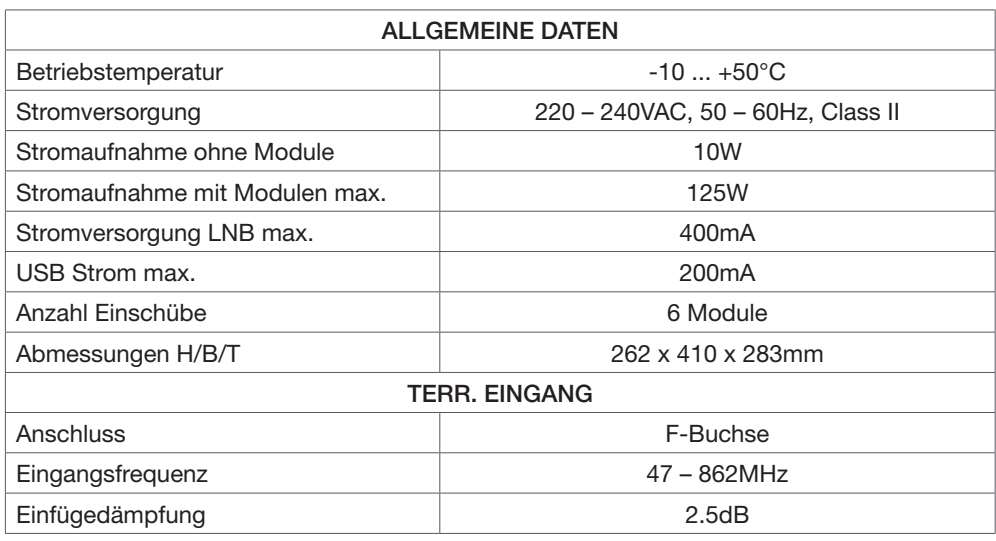

#### **5. TECHNISCHE DATEN**

#### **6. KONFORMITÄT**

Fracarro Radioindustrie SpA erklärt hiermit, dass das Produkt mit den folgenden harmonisierten Normen konform ist:

EN 50083-2, EN 60065 und dass es damit den wesentlichen Anforderungen der nachfolgenden Richtlinien entspricht (einschließlich aller anwendbaren Änderungen):

- 2004/108/EG, Richtlinie zur elektromagnetischen Verträglichkeit (EMV),

- 2006/95/EG, Niederspannungsrichtlinie (NSR).

Die im vorliegenden Handbuch enthaltenen Informationen wurden sorgfältig zusammengestellt. Fracarro Radioindustrie S.p.A. behält sich dennoch das Recht vor, jederzeit und ohne Vorankündigung Verbesserungen und/oder Veränderungen an den im Handbuch beschriebenen Produkten vorzunehmen. Informationen zu Kundendienst und

Garantiebedingungen finden Sie auf unserer Website www.fracarro.com.

ACARR

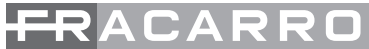

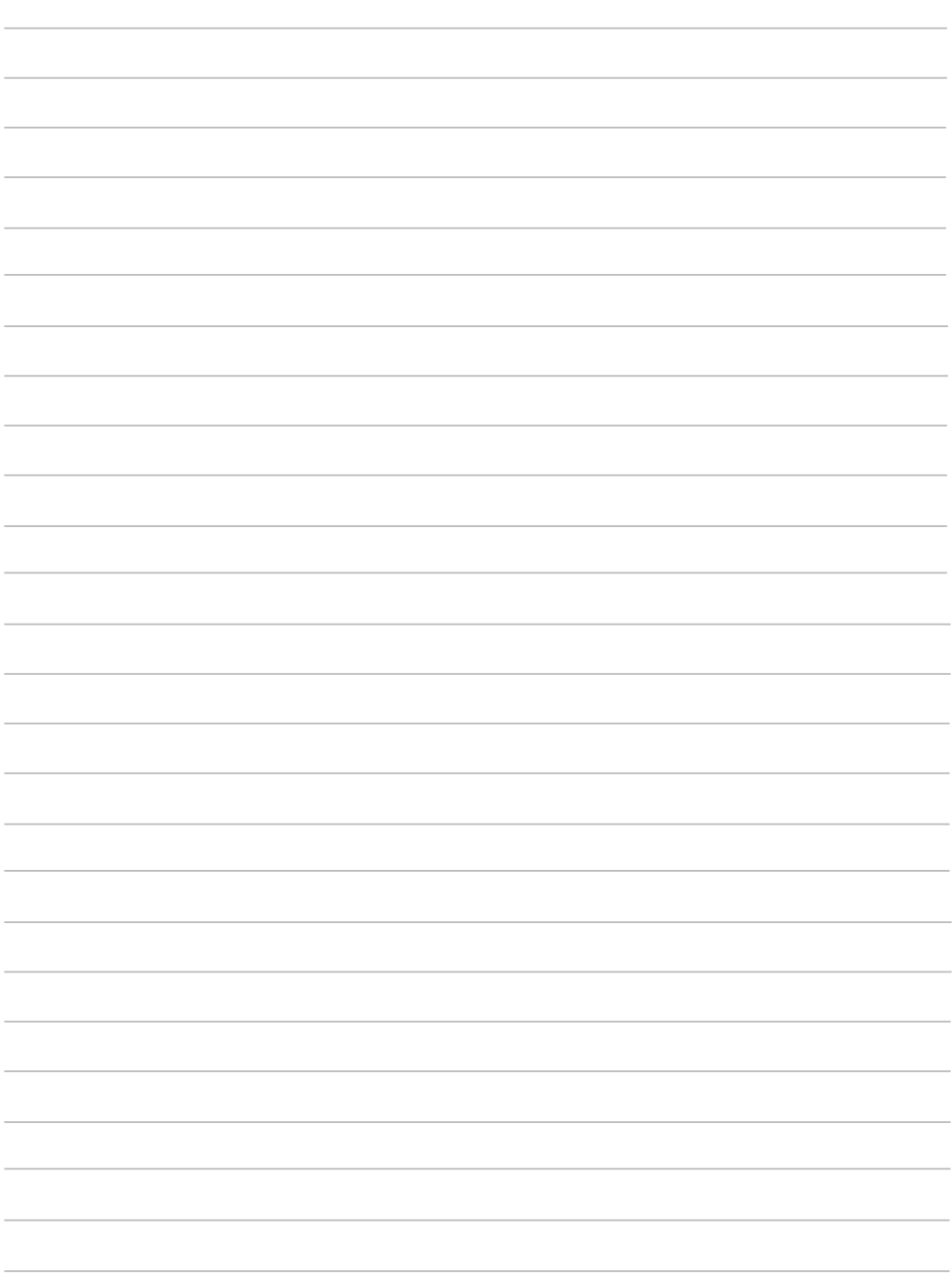

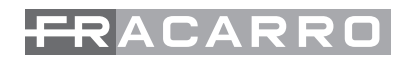

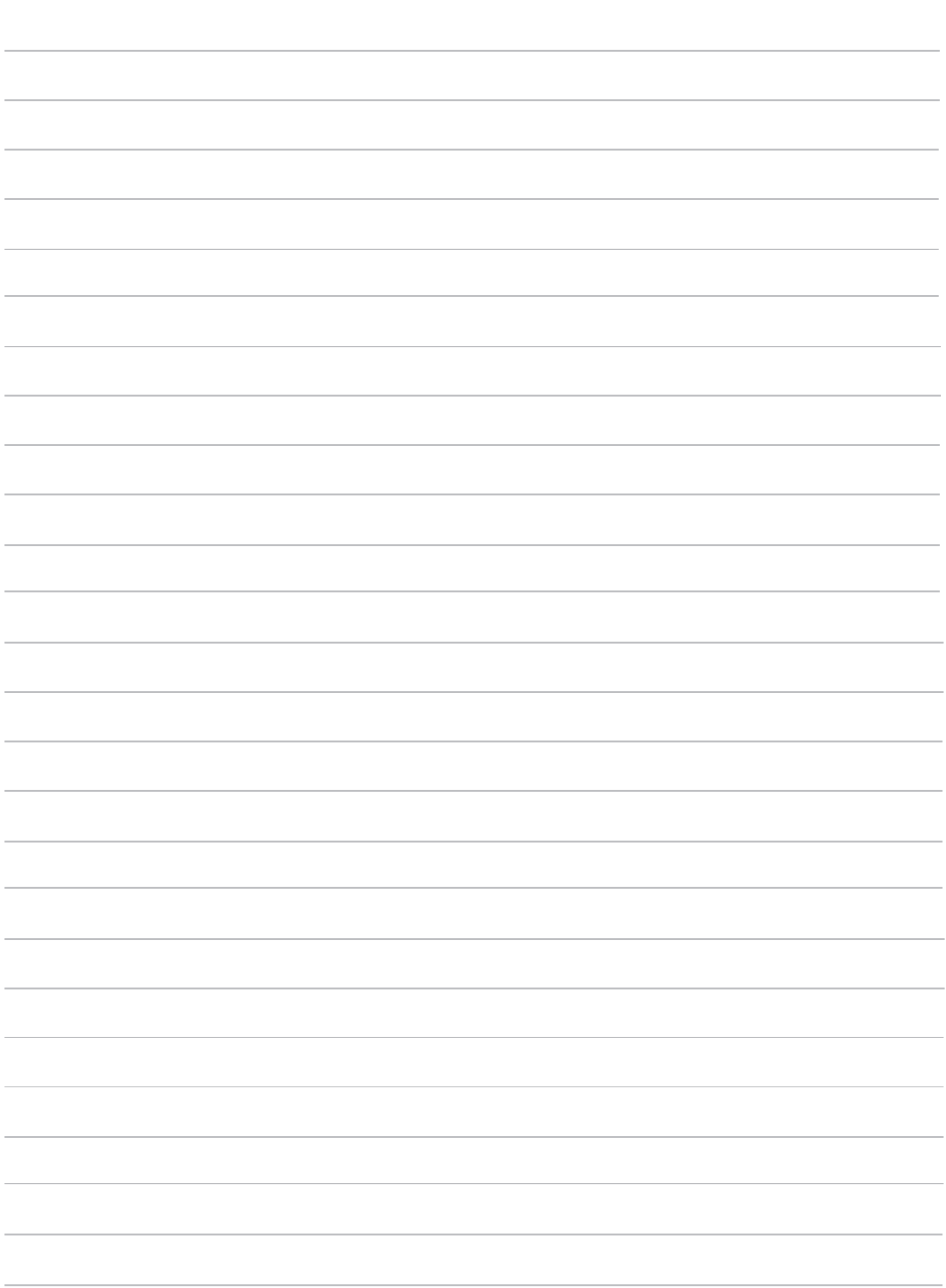

Garantito da/ Guaranteed by/ Garanti par/ Garantizado por/ Garantido por/ Garantiert durch/ Zajamčena od/ Garantirano od/ Garantovano od/ Gwarantowane przez / Εγγυημένο από/ Гарантировано Fracarro Radioindustrie S.p.A., Via Cazzaro n. 3, 31033 Castelfranco Veneto (Tv) – Italy

supportotecnico@fracarro.com

#### **Fracarro Radioindustrie S.p.A.**

Via Cazzaro n.3 - 31033 Castelfranco Veneto (TV) - ITALIA - Tel: +39 0423 7361 - Fax: +39 0423 736220 - Società a socio unico. **Fracarro France S.A.S.** 7/14 rue du Fossé Blanc Bâtiment C1 - 92622 Gennevilliers Cedex - FRANCE Tel: +33 1 47283400 - Fax: +33 1 47283421 **Fracarro (UK) - Ltd**

Unit A, Ibex House, Keller Close, Kiln Farm, Milton Keynes MK11 3LL UK - Tel: +44(0)1908 571571 - Fax: +44(0)1908 571570

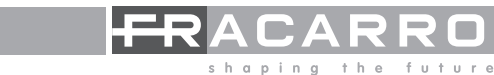